# **IEET 2025年度認證:認證程序與申請流程說明 AMS系統操作**

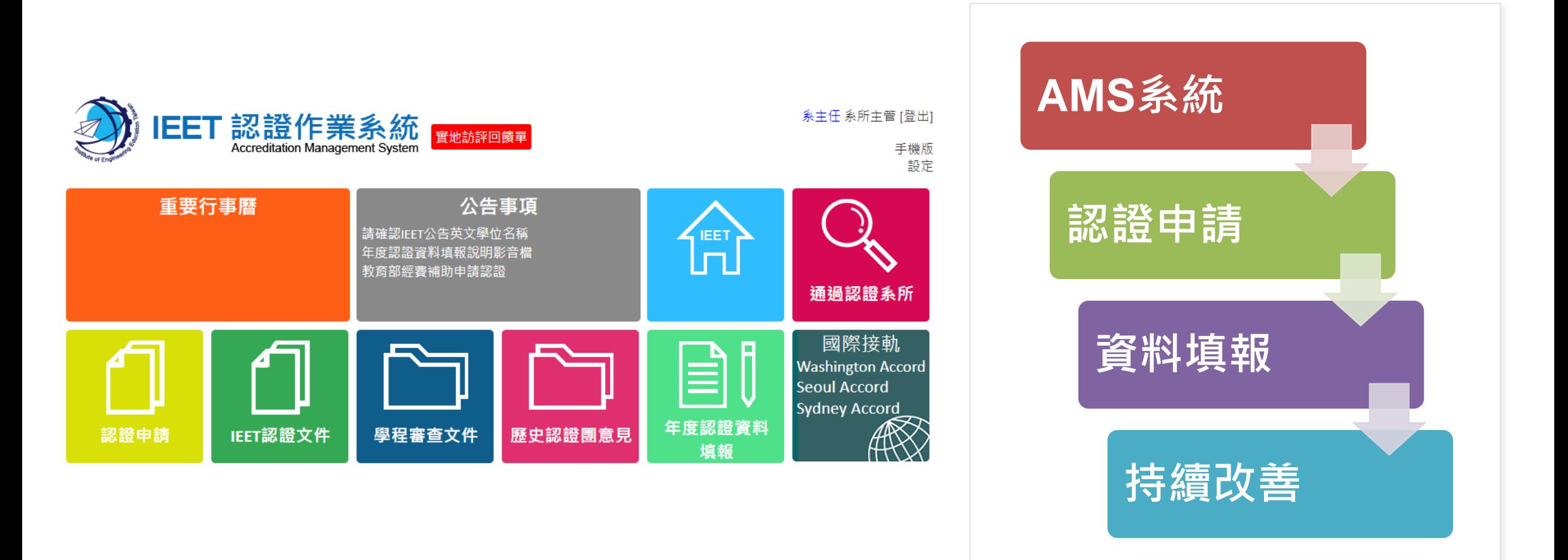

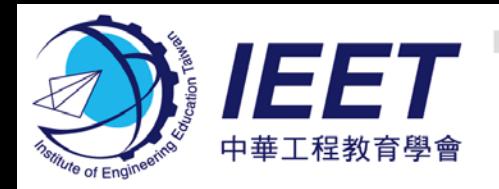

### **AMS提供的服務**

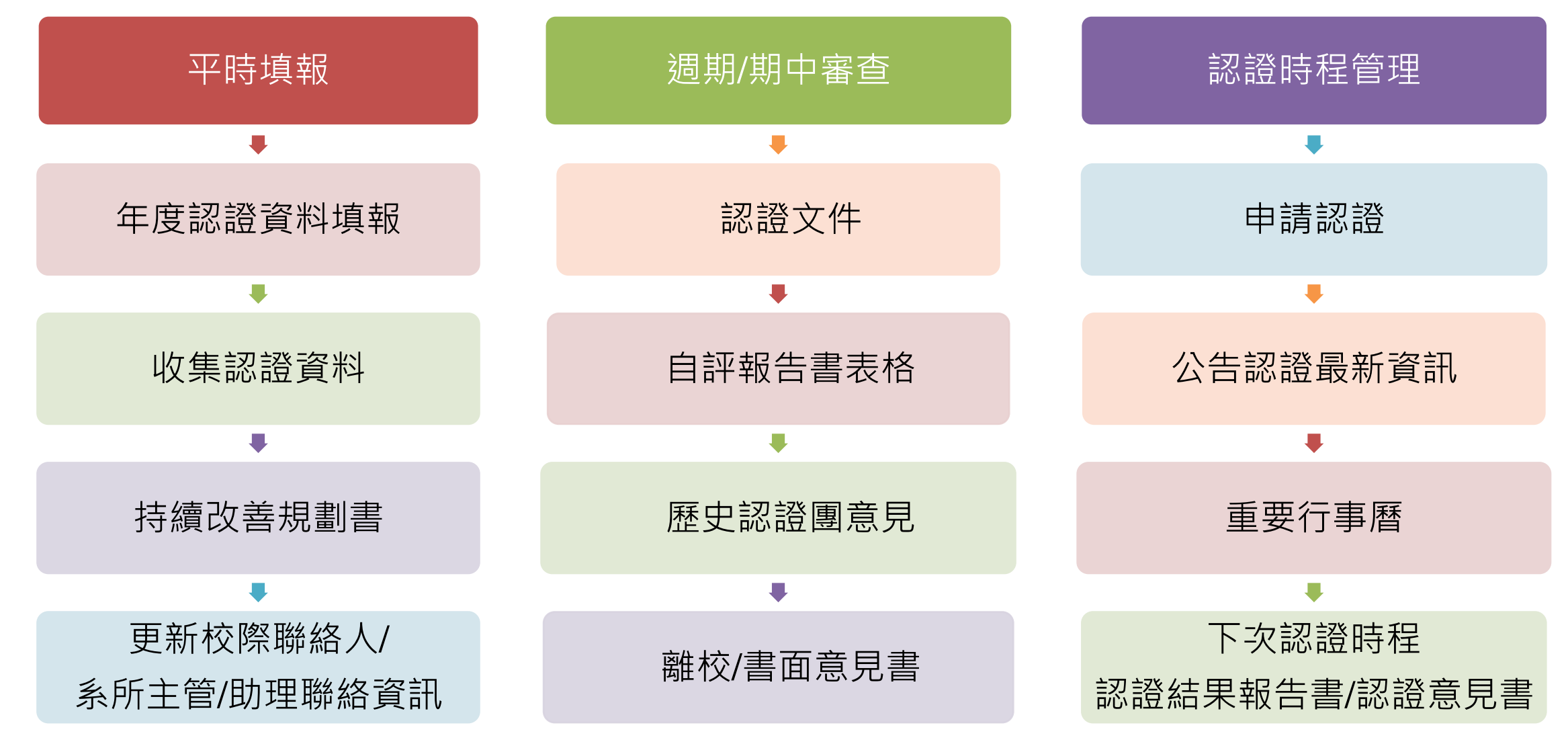

Institute of Engineering Education Taiwan  $\circled{c}$ 

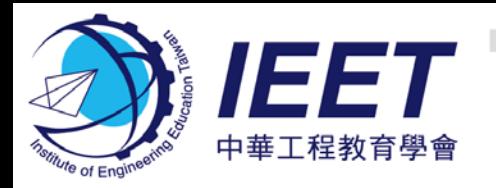

## **認證作業系統(AMS)網頁連結**

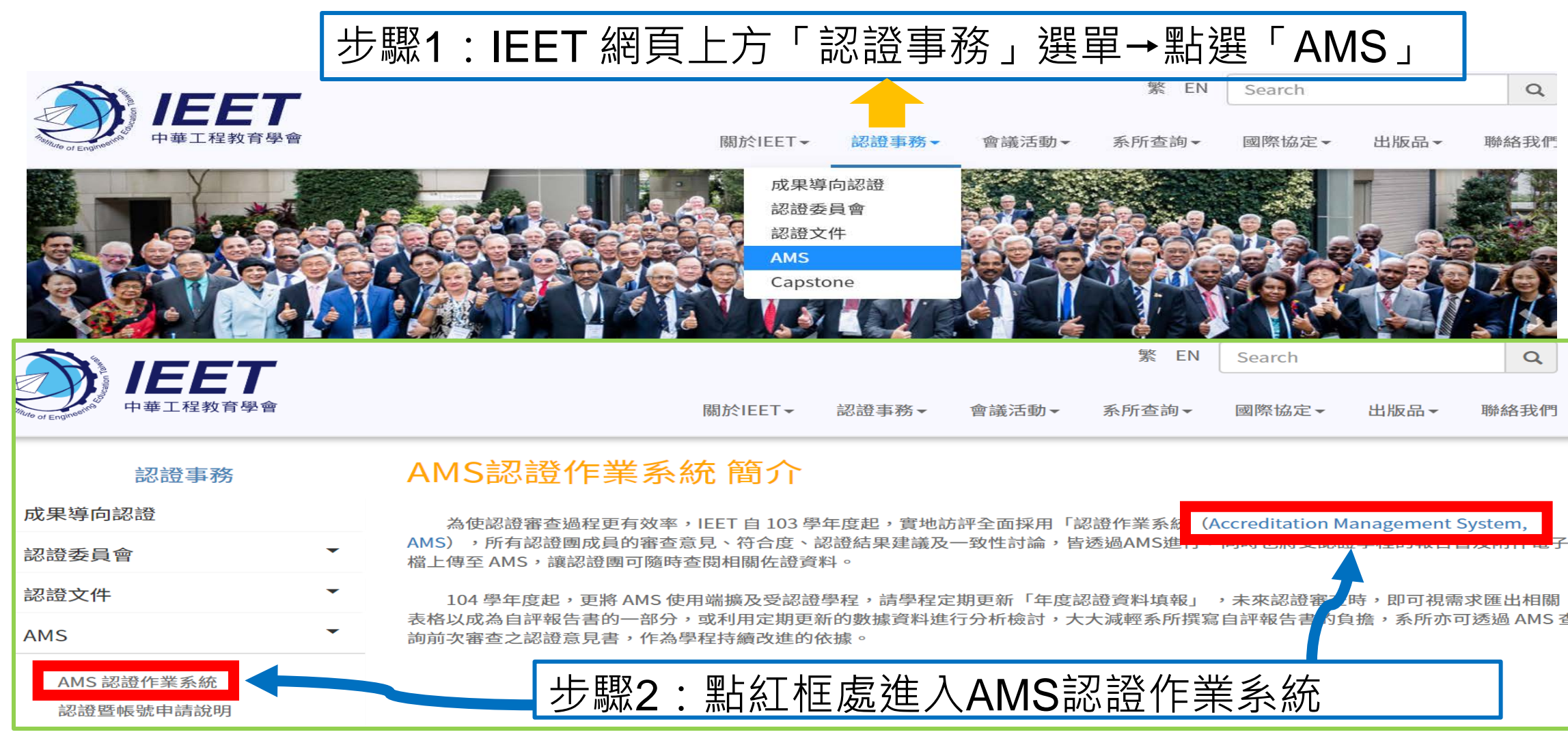

© Institute of Engineering Education Taiwan

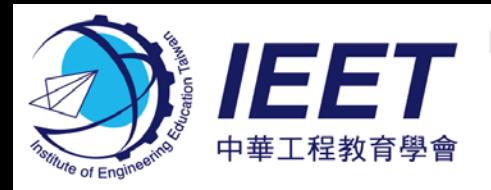

## **IEET網站-認證申請公告**

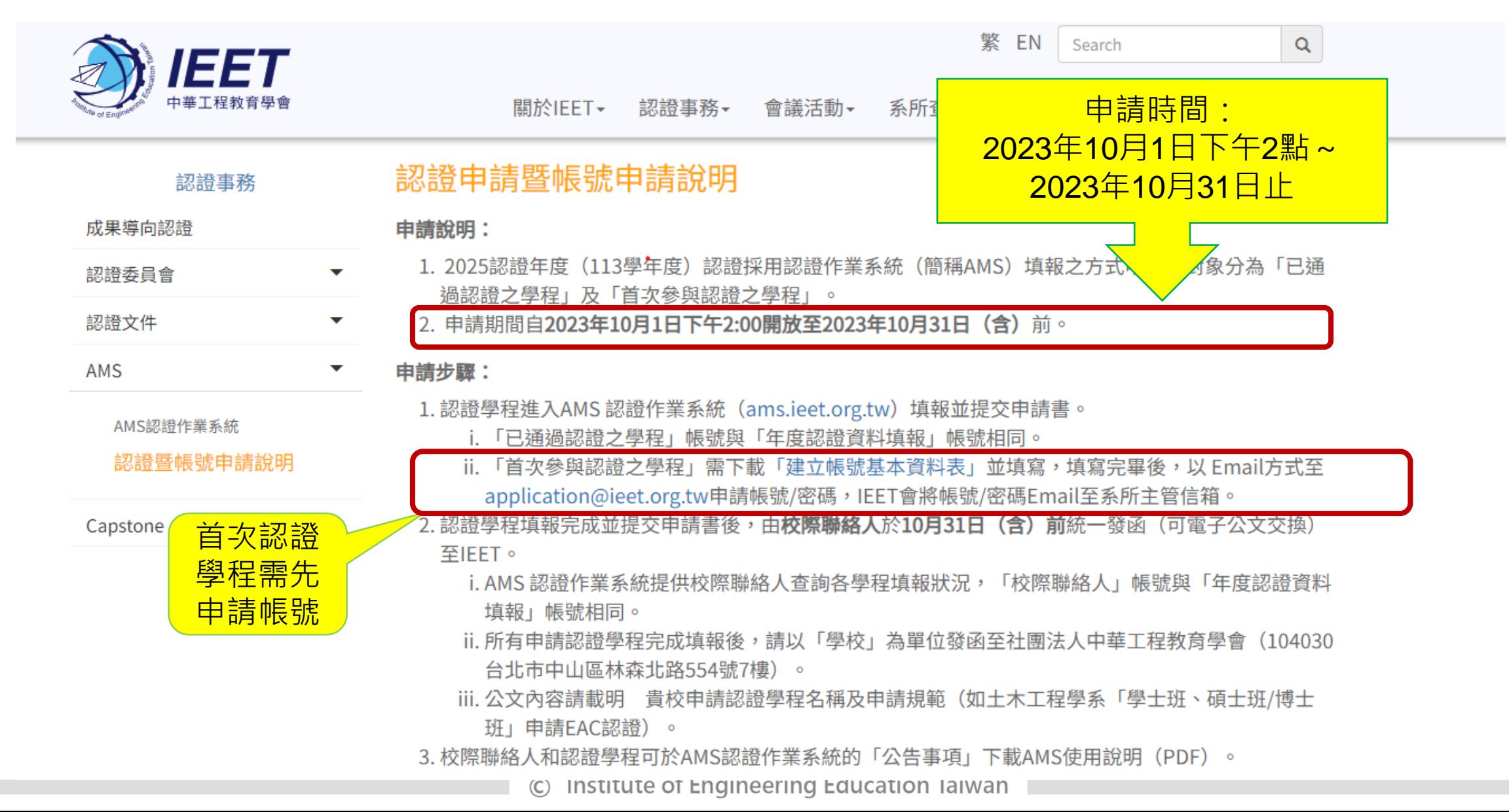

4

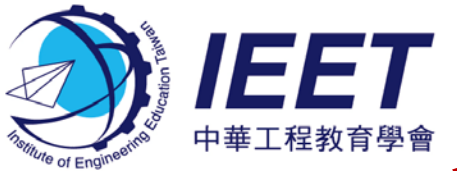

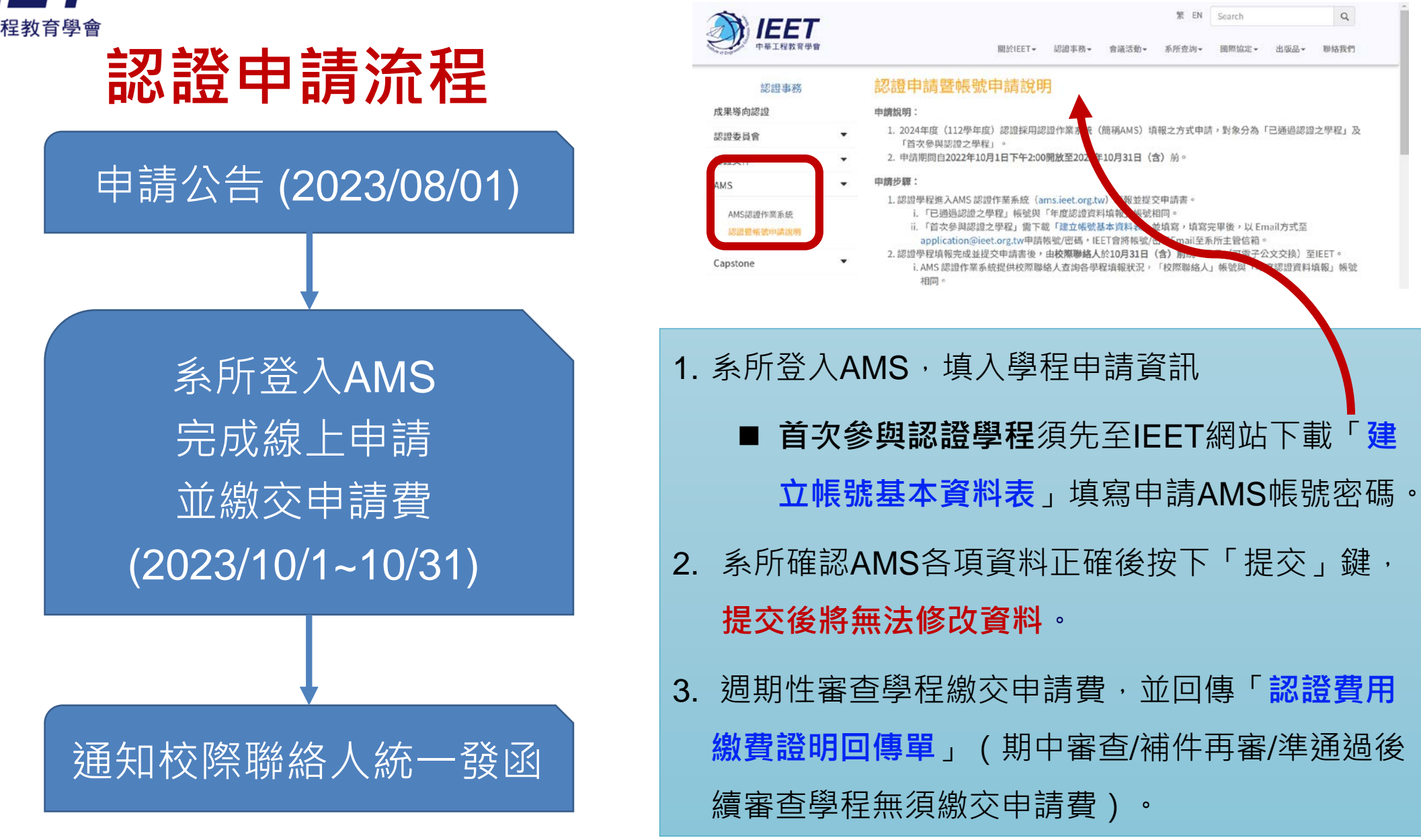

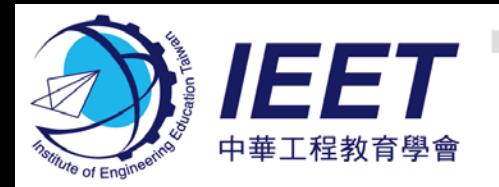

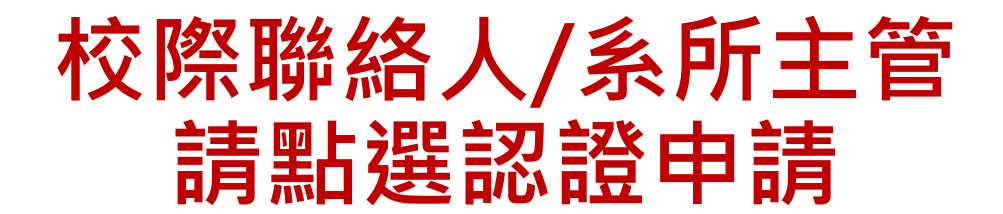

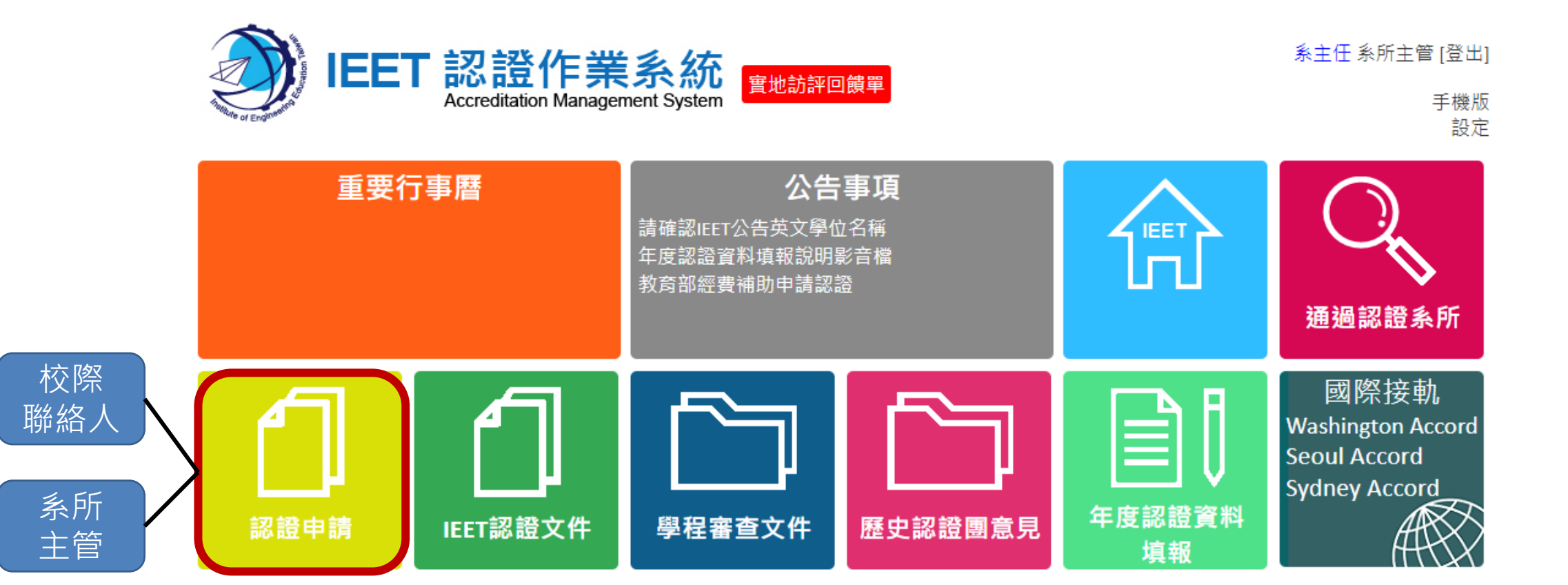

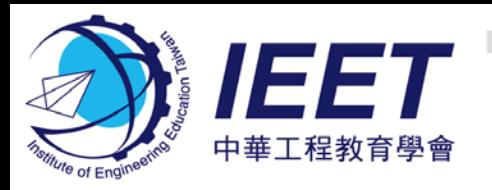

請確認學校基本資訊、

校際聯絡人聯絡資訊,

校際聯絡人可登入AMS

|學校資訊,請通知IEET

### **校際聯絡人請確認學校及聯絡資訊**

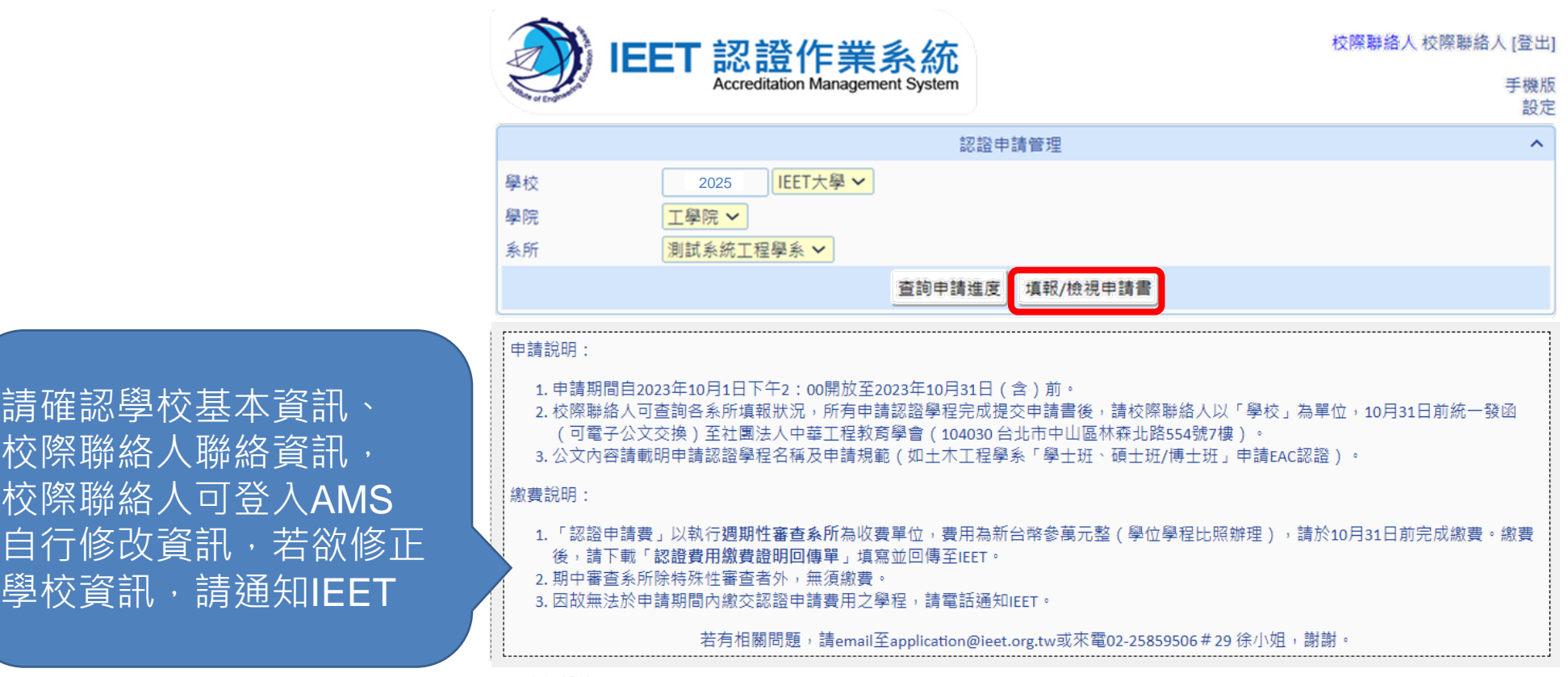

#### = · 申請學校

#### (1) 學校資訊

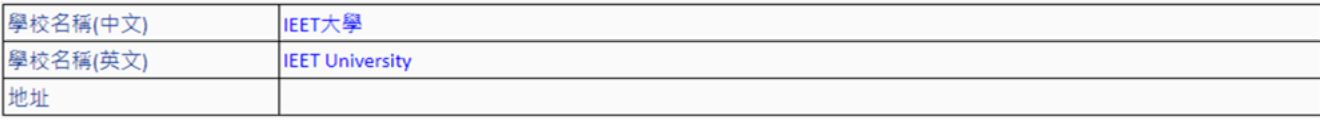

#### (2) 校際聯絡人

#### 修改校際聯絡

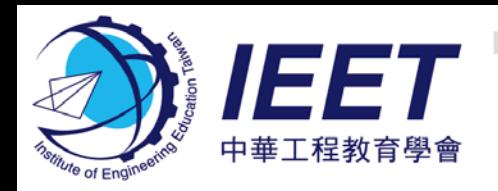

### **校際聯絡人可檢視各系所申請狀態**

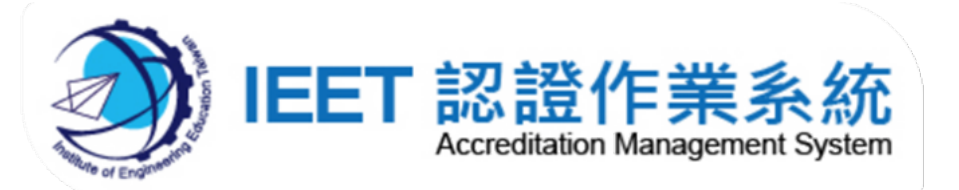

校際聯絡人校際聯絡人 [登出]

手機版

設定

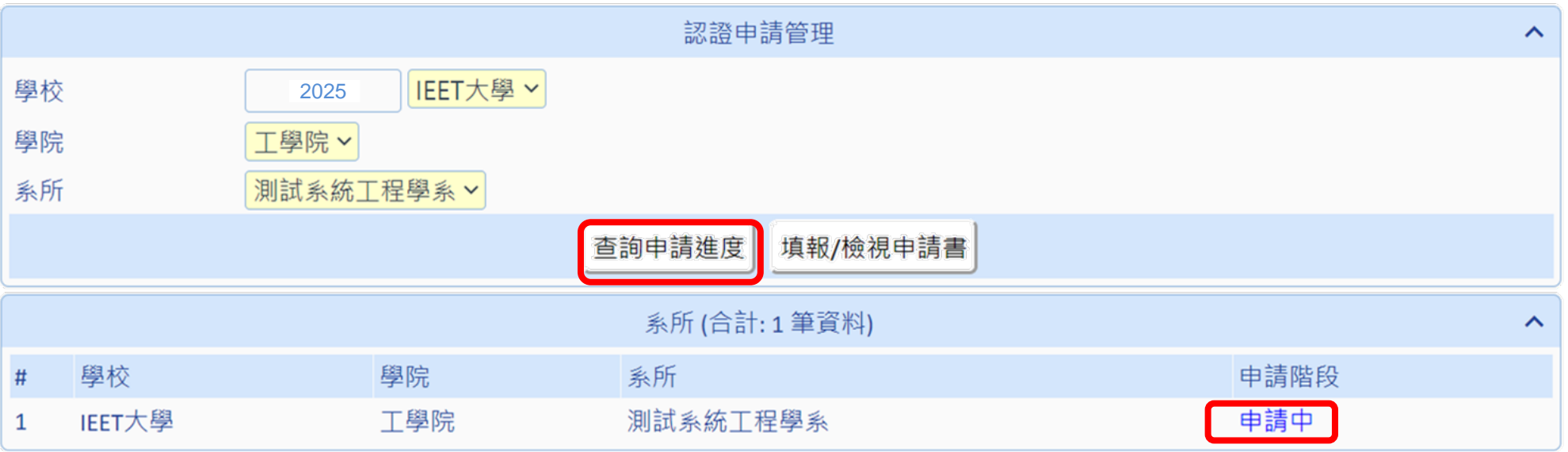

地址: 104030 臺北市中山區林森北路554號7樓 / 電話: 02-2585-9506 / 傳真: 02-2585-6696 Copyright© IEET. All Rights Reserved.

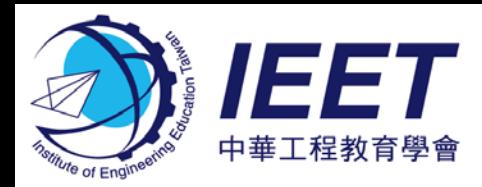

# **系所主管填入及確認系所申請資訊(1/3)**

(1) 學程資訊

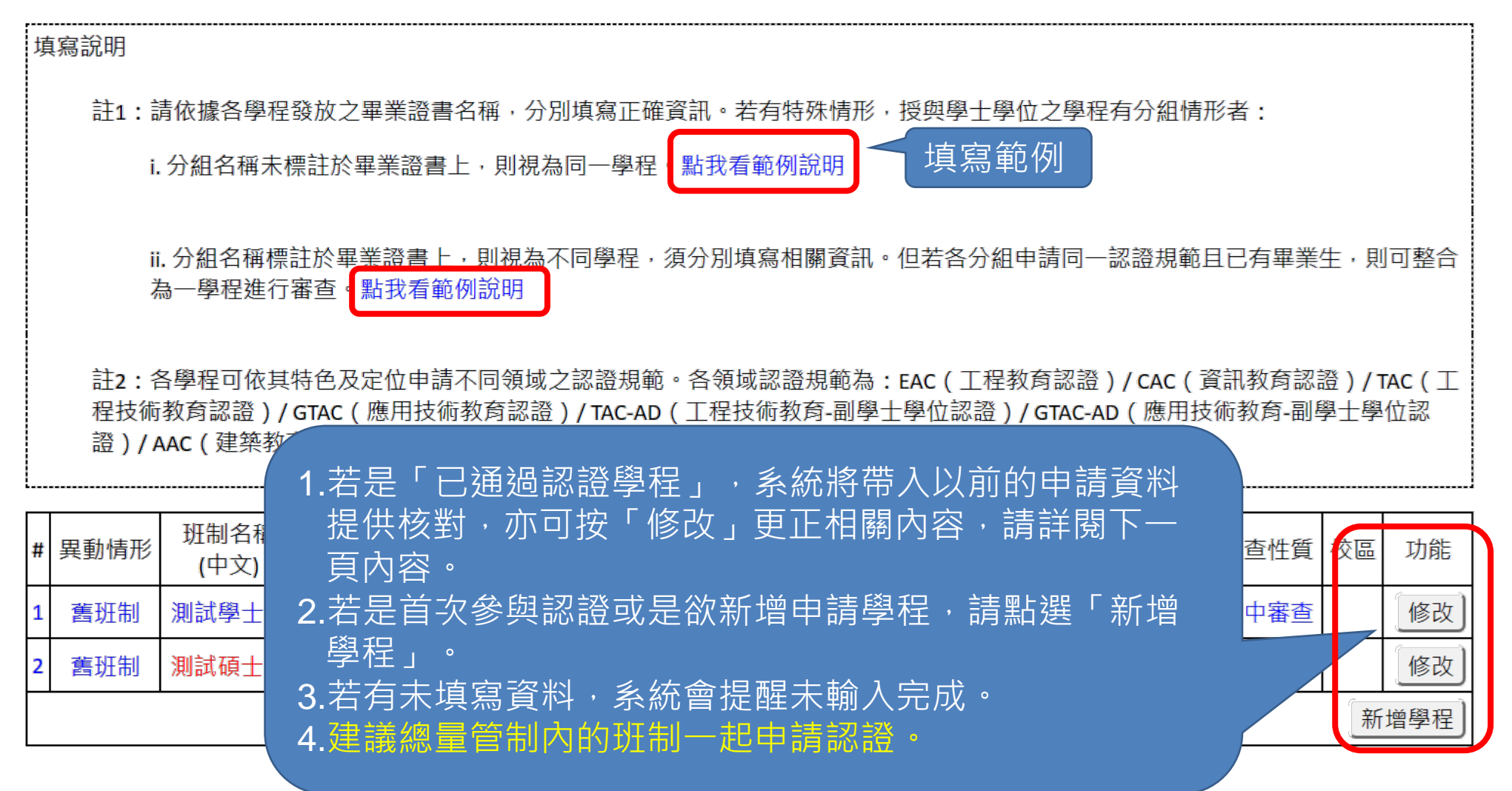

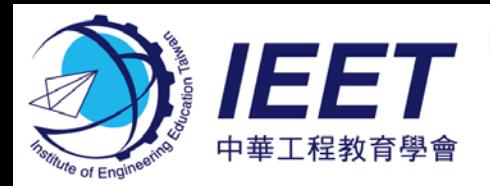

# **系所主管填入及確認系所申請資訊(2/3)**

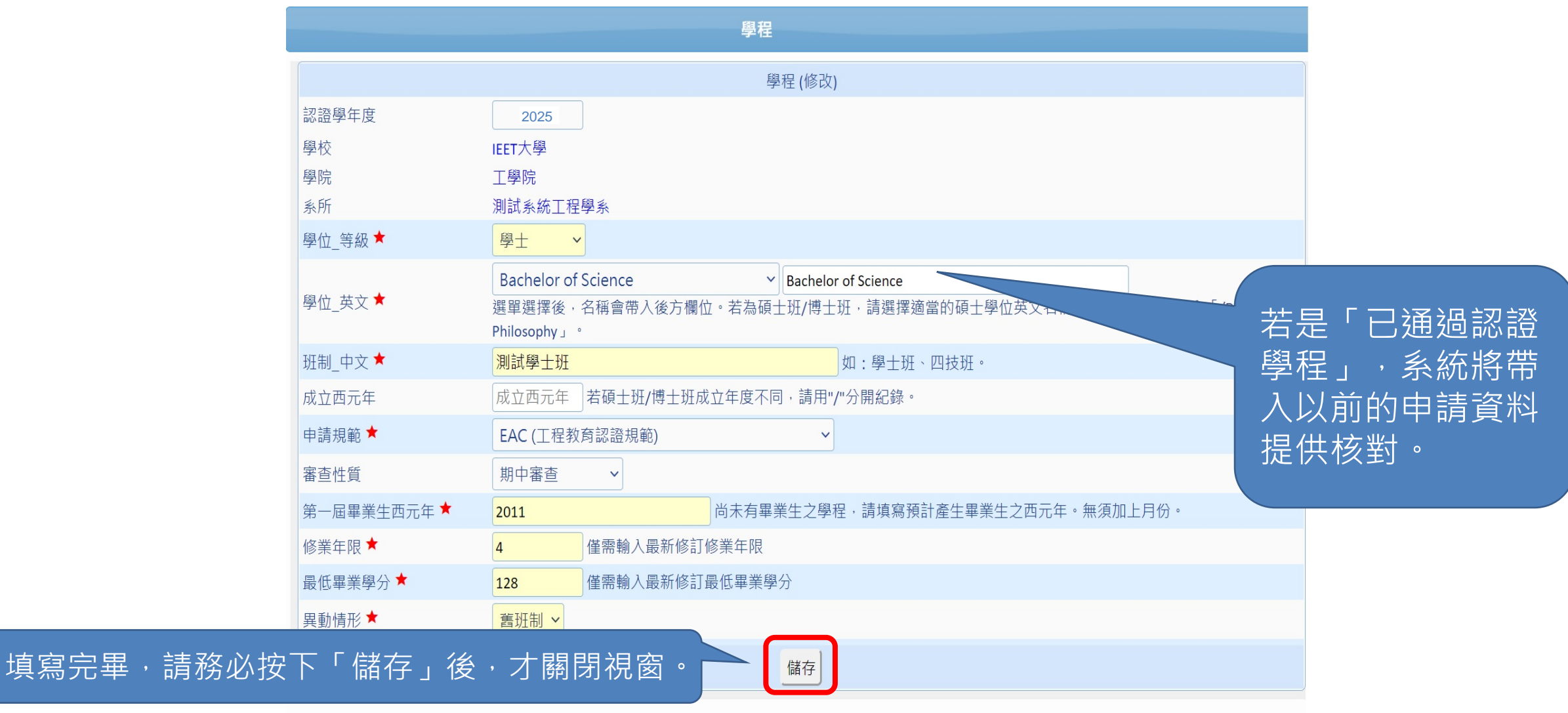

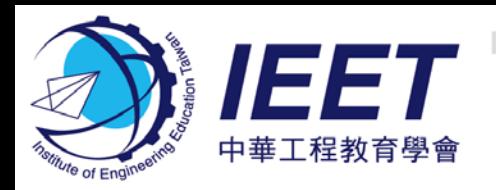

(3) 系所主管

# **系所主管填入及確認系所申請資訊(3/3)**

可點選「修改系所主管/系所聯絡人」進行修改資料。此 處「系所主管」之主要e-mail是「忘記密碼」功能之驗證 e-mail。修改完後請務必按儲存,才關閉視窗。

修改系所主管 / 系所聯絡 /

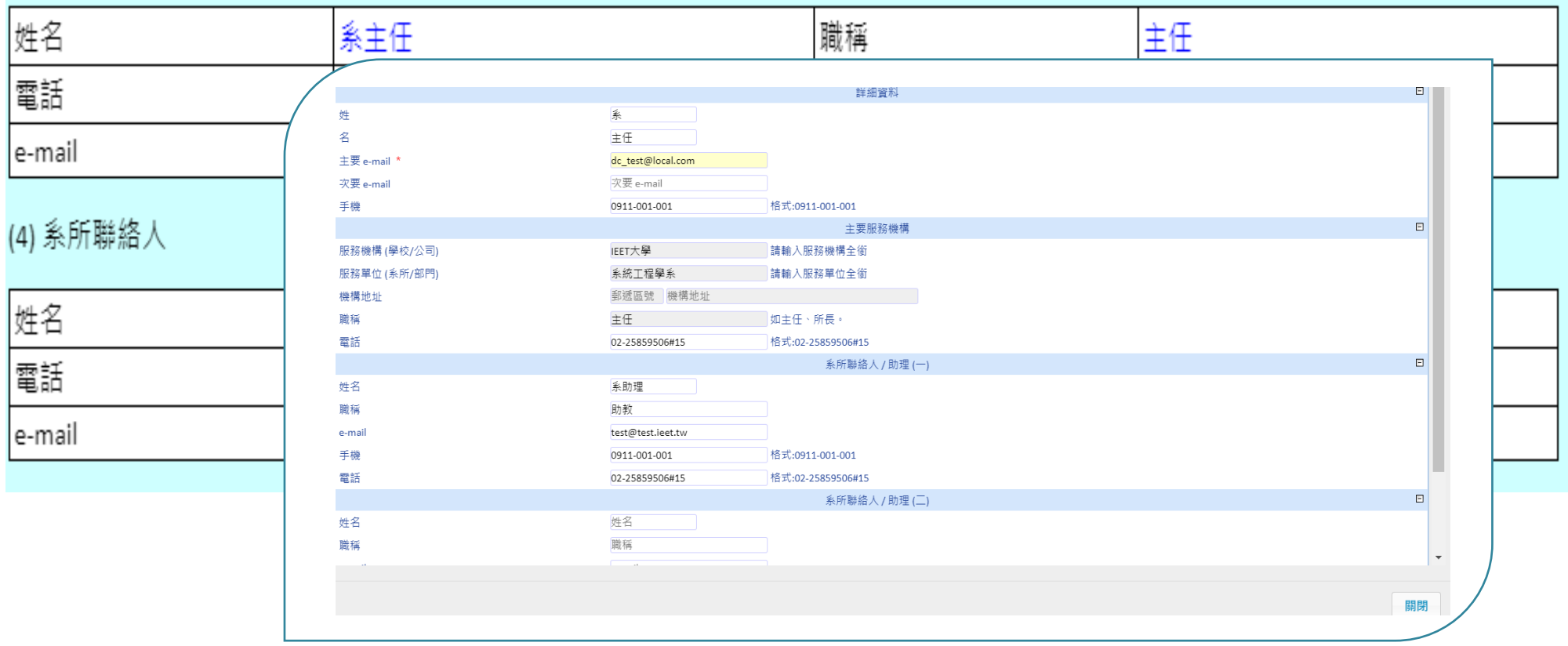

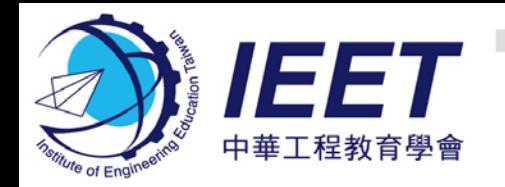

# **系所提交申請書(1/2)**

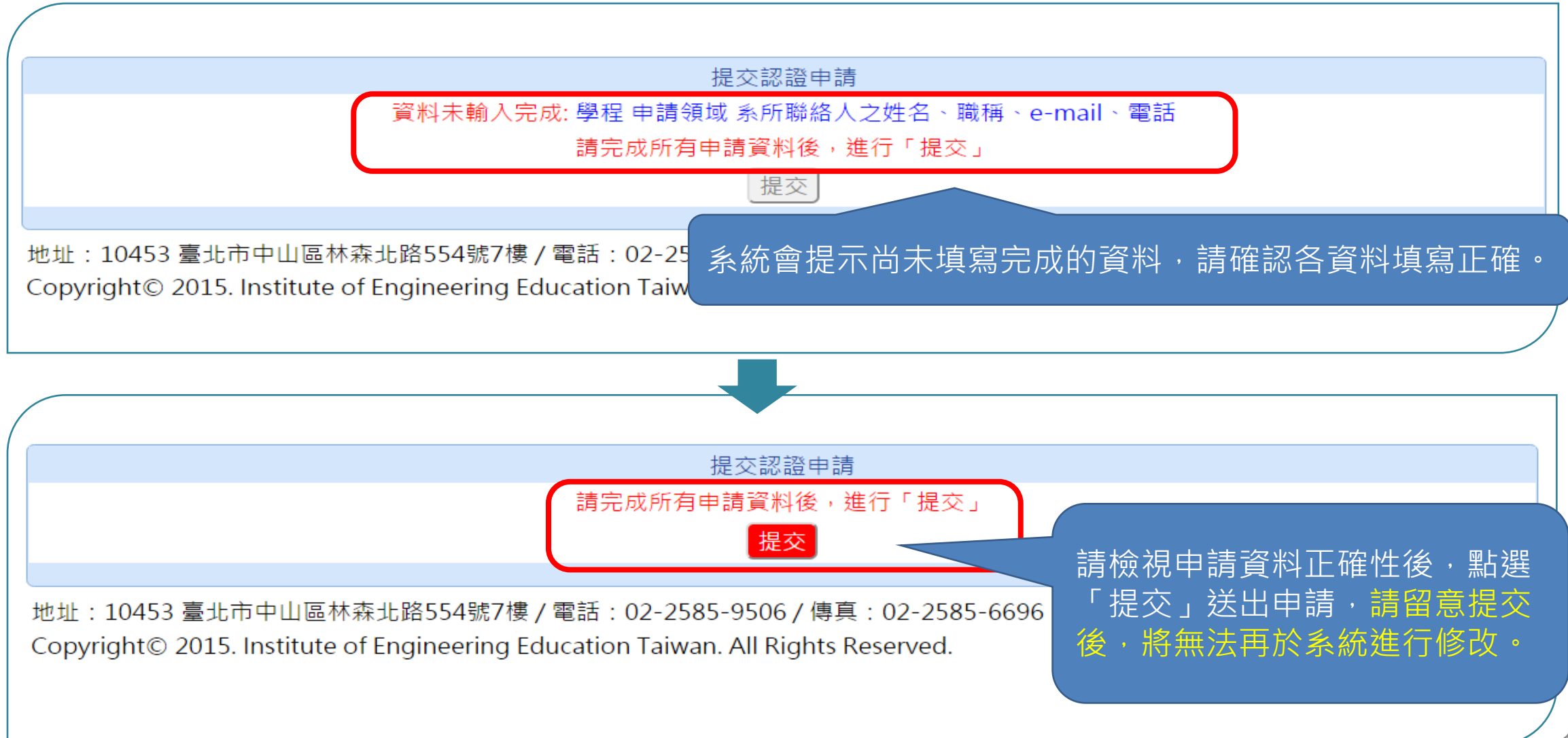

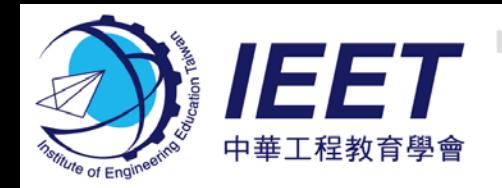

### **系所提交申請書(2/2)**

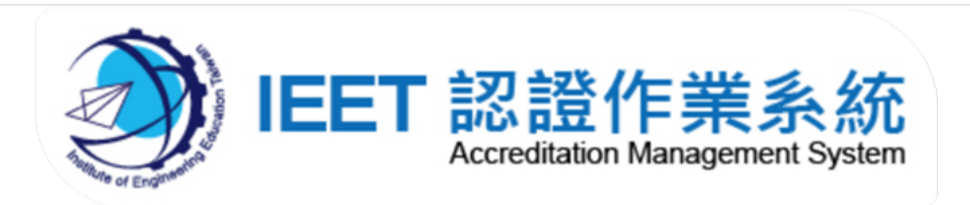

系主任 系所主管 [登出]

手機版 設定

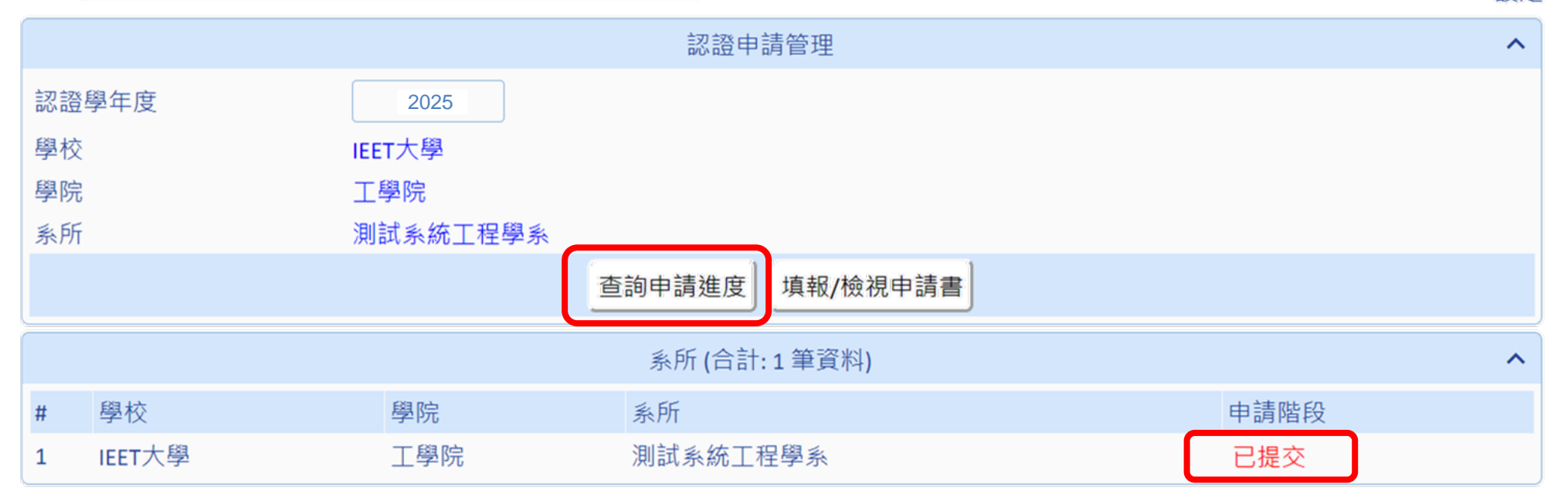

### 系所可點選「查詢申請進度」,檢視系所申請進度,若已提交,申請階段會顯示「已提交」 提交申請後,請通知校際聯絡人統一發函給IEET。

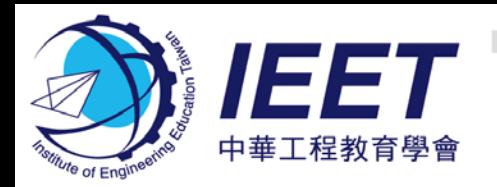

### **認證申請公文**

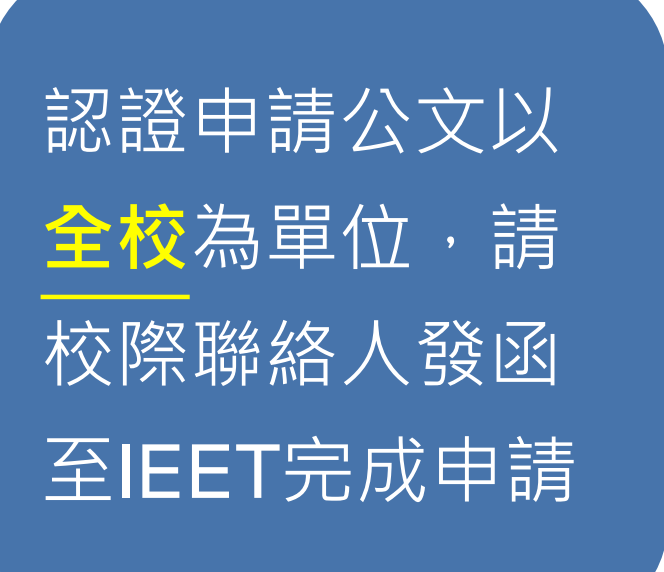

• 公文內容請載明申請認證學程名 稱及申請規範(如土木工程學系 學士班及碩士班/博士班 申請EAC認證)

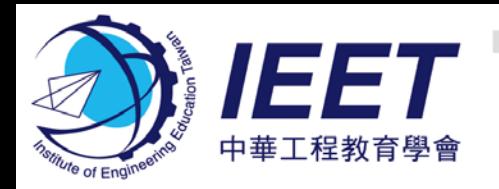

### **年度認證資料填報**

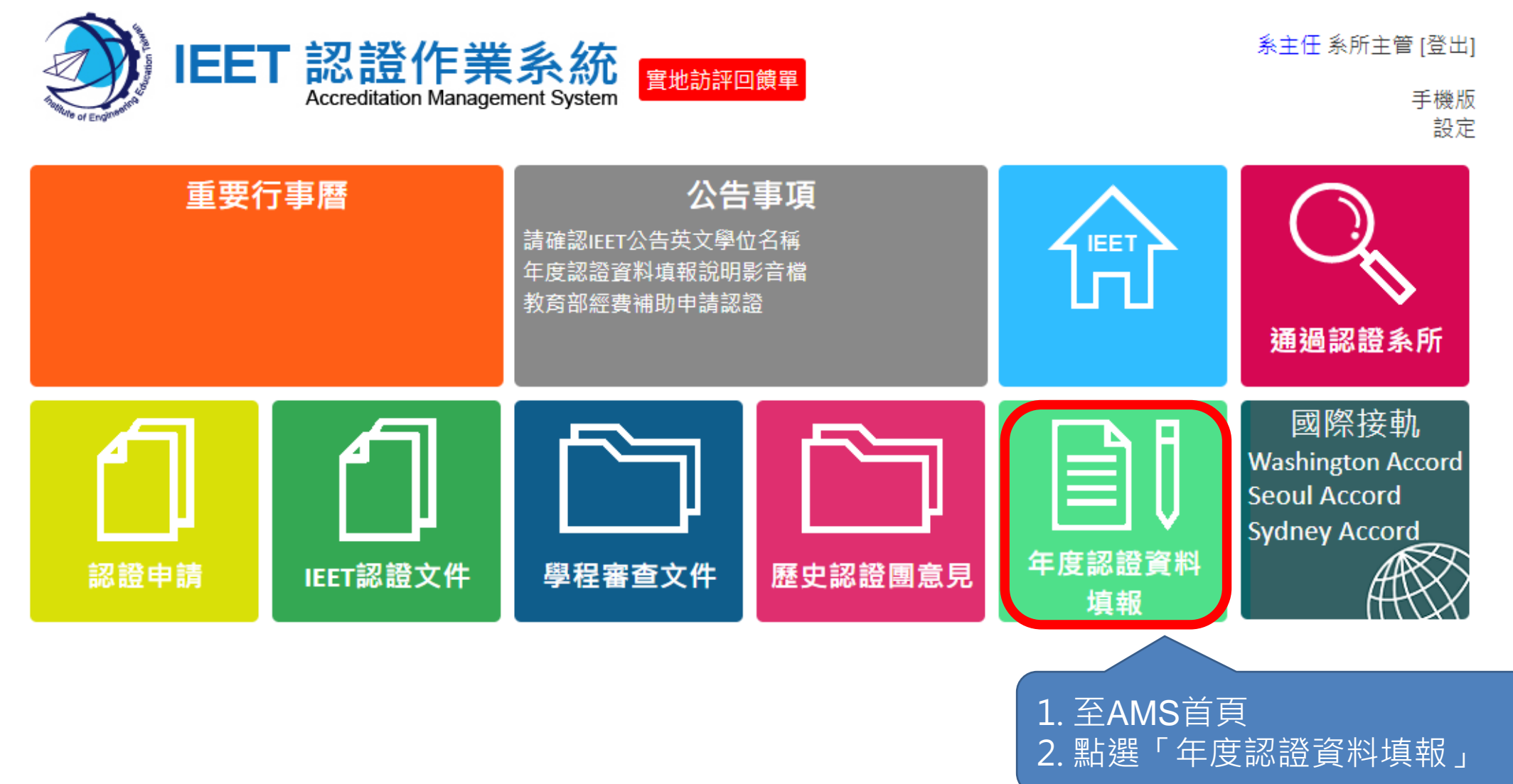

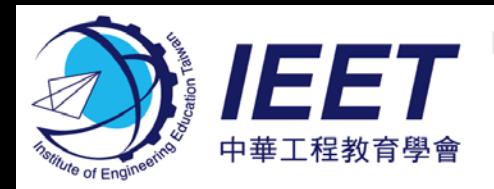

**年度認證資料填報功能**

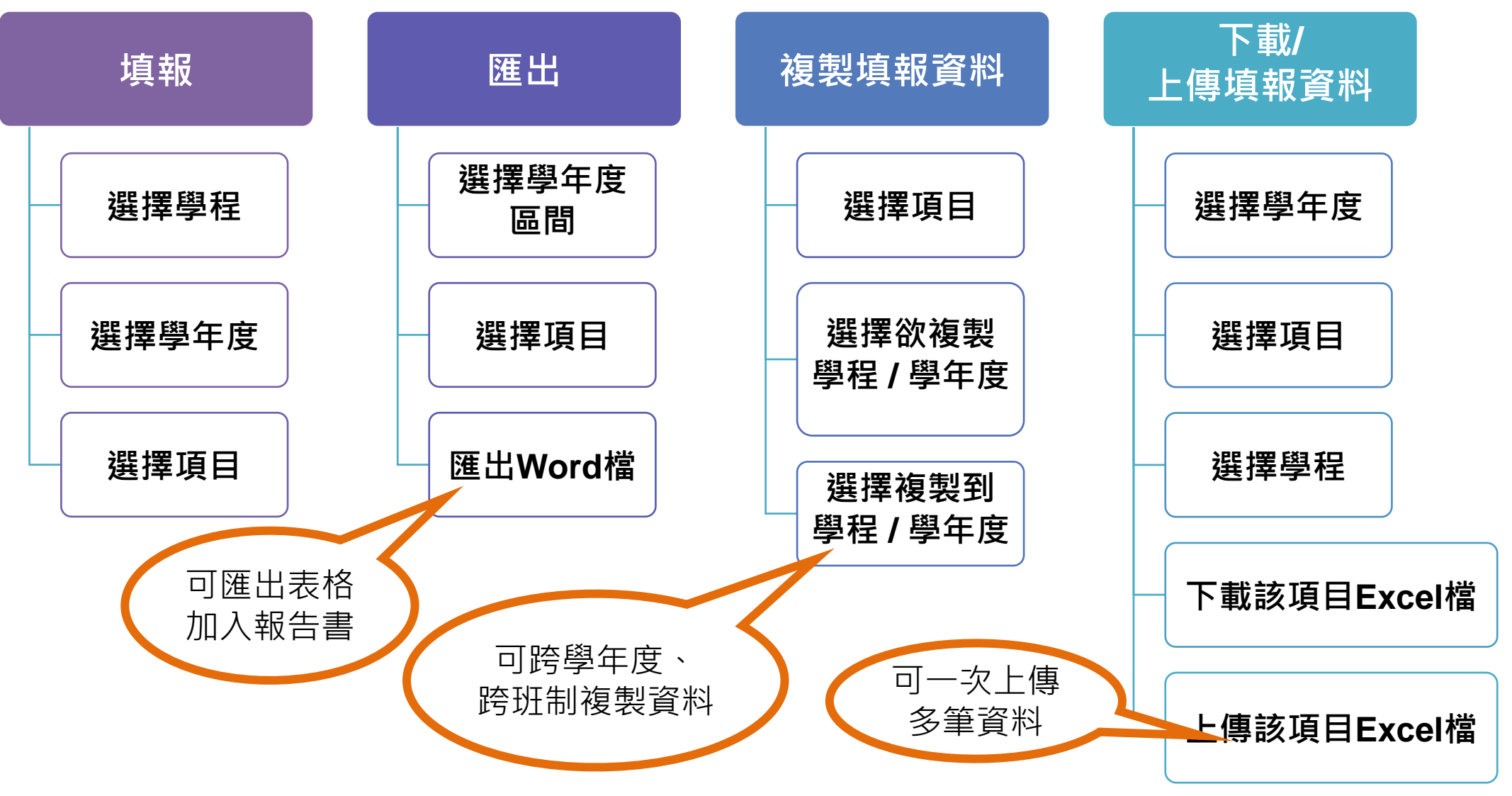

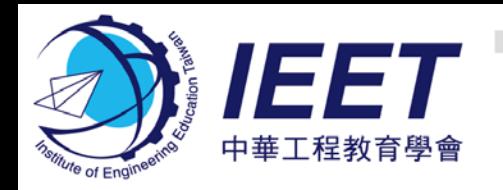

### **年度認證資料填報**

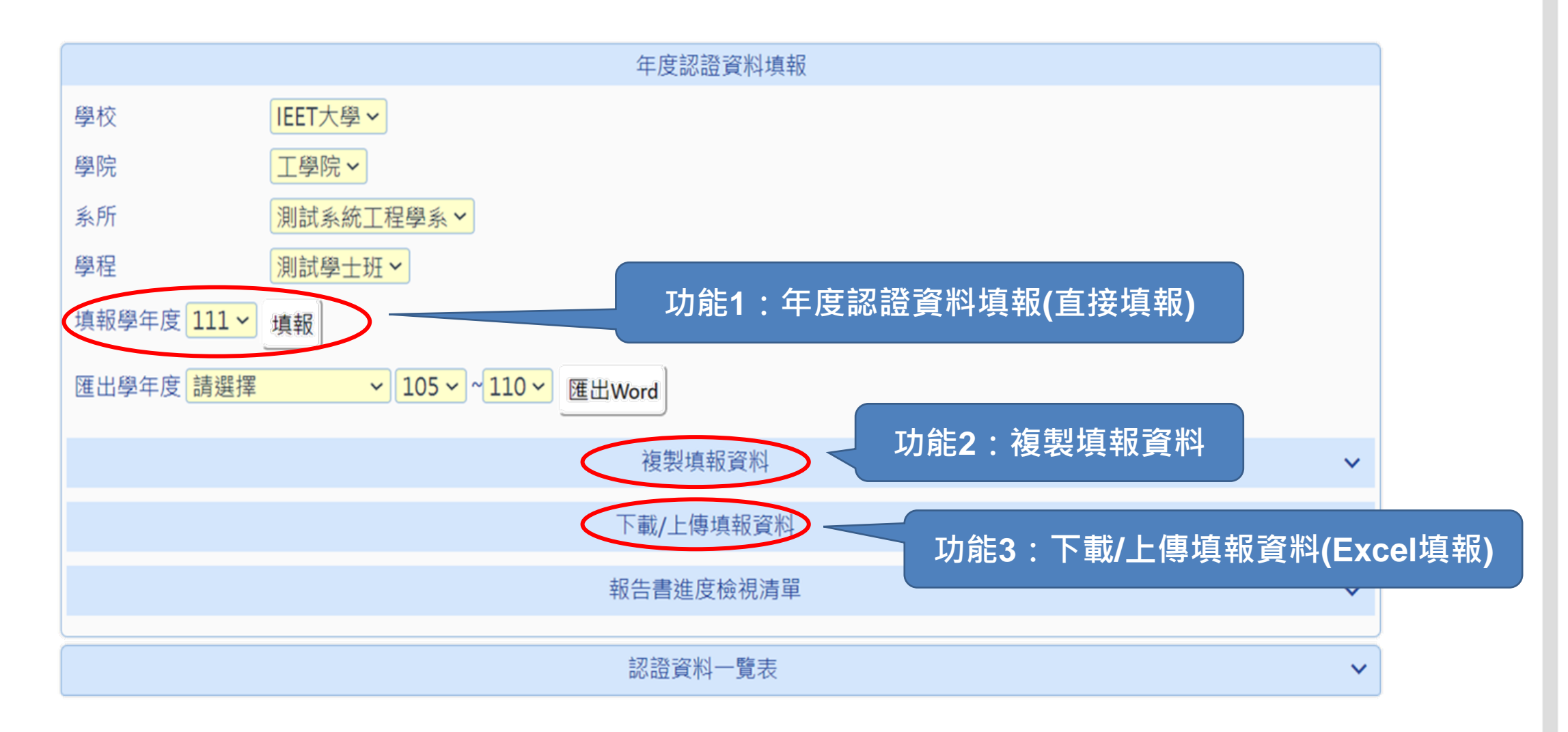

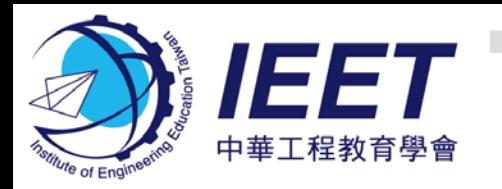

### **填報功能1:直接填報**

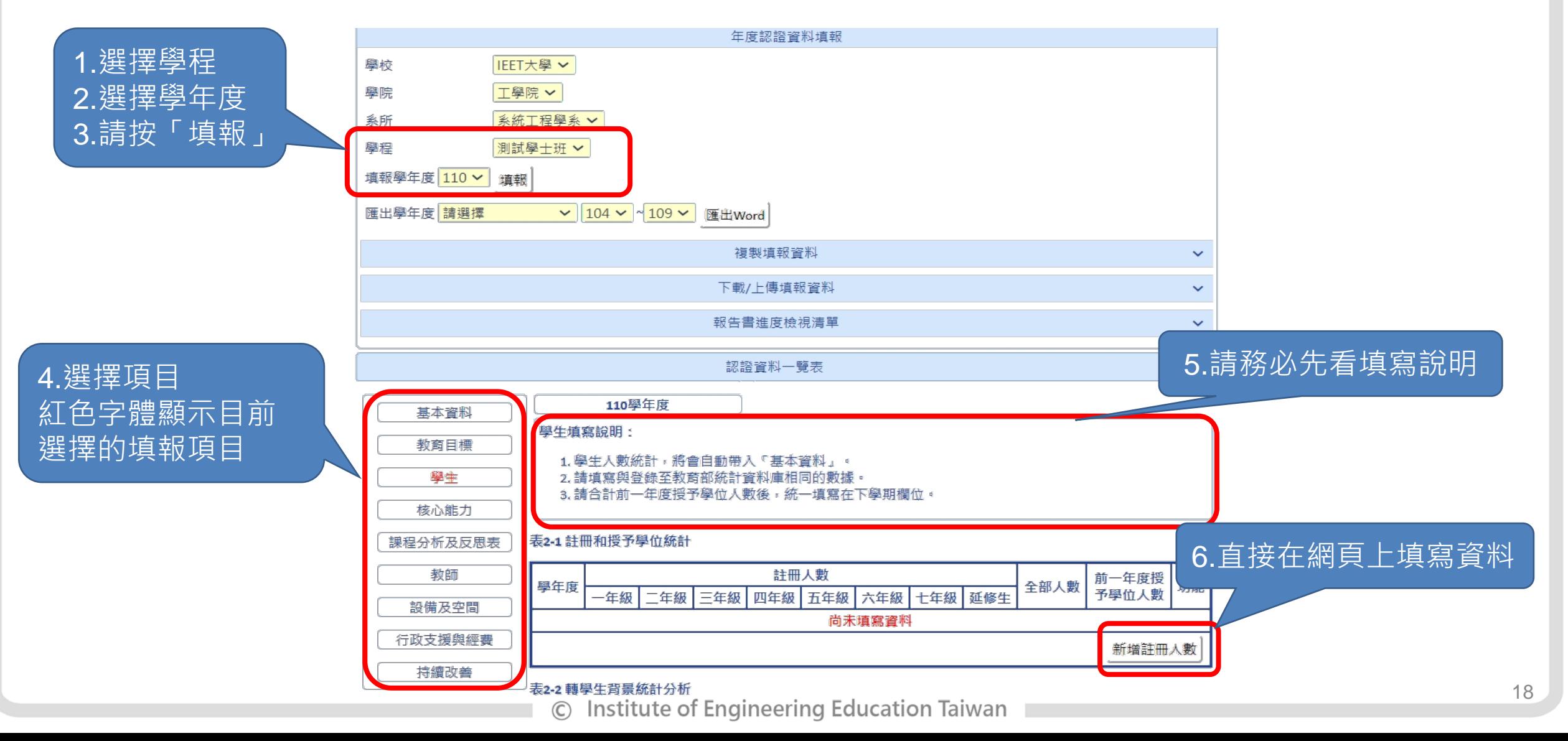

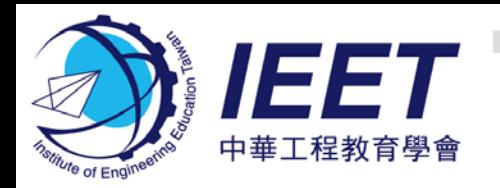

### **填報功能2:複製填報資料**

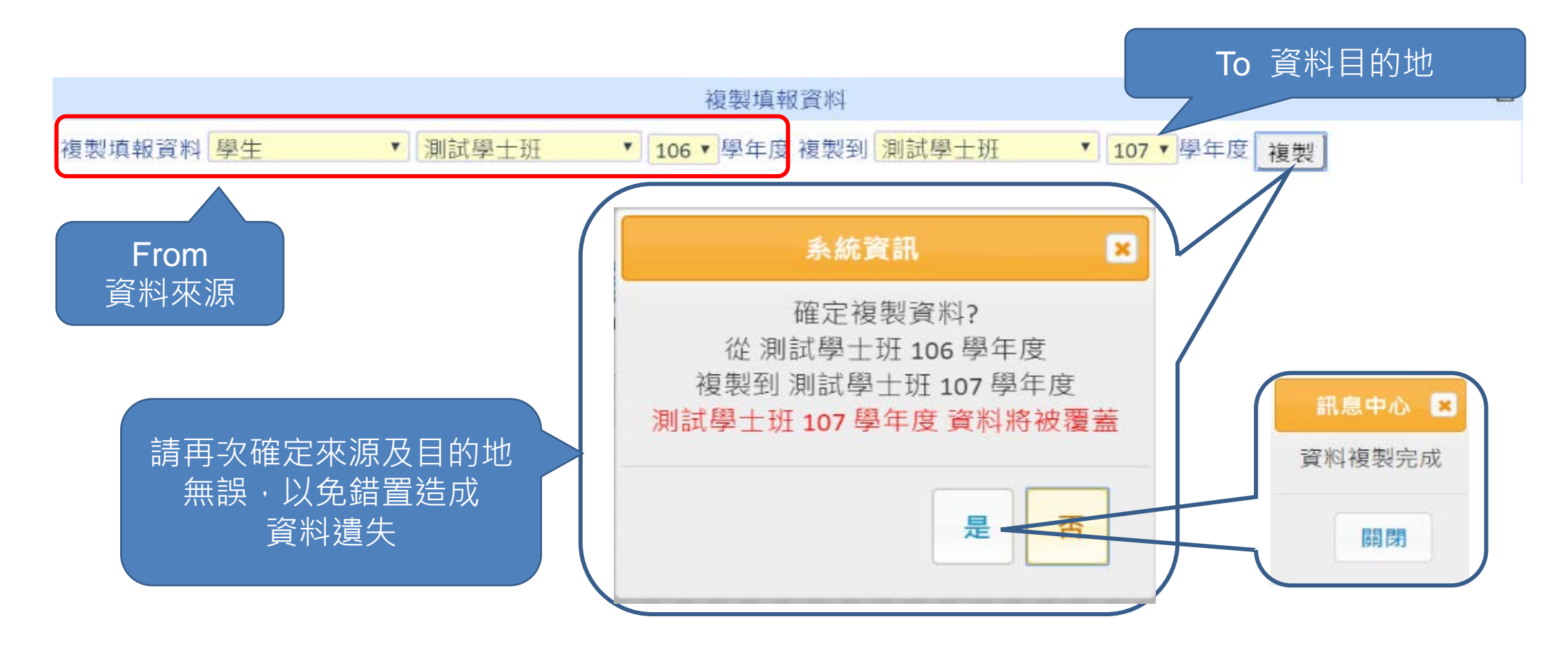

### Tips:可跨學年度、跨班制複製資料

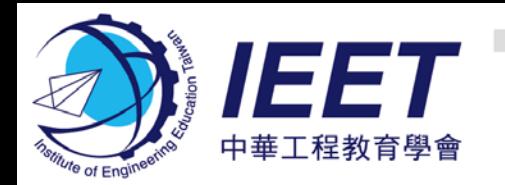

### **填報功能3:Excel填報**

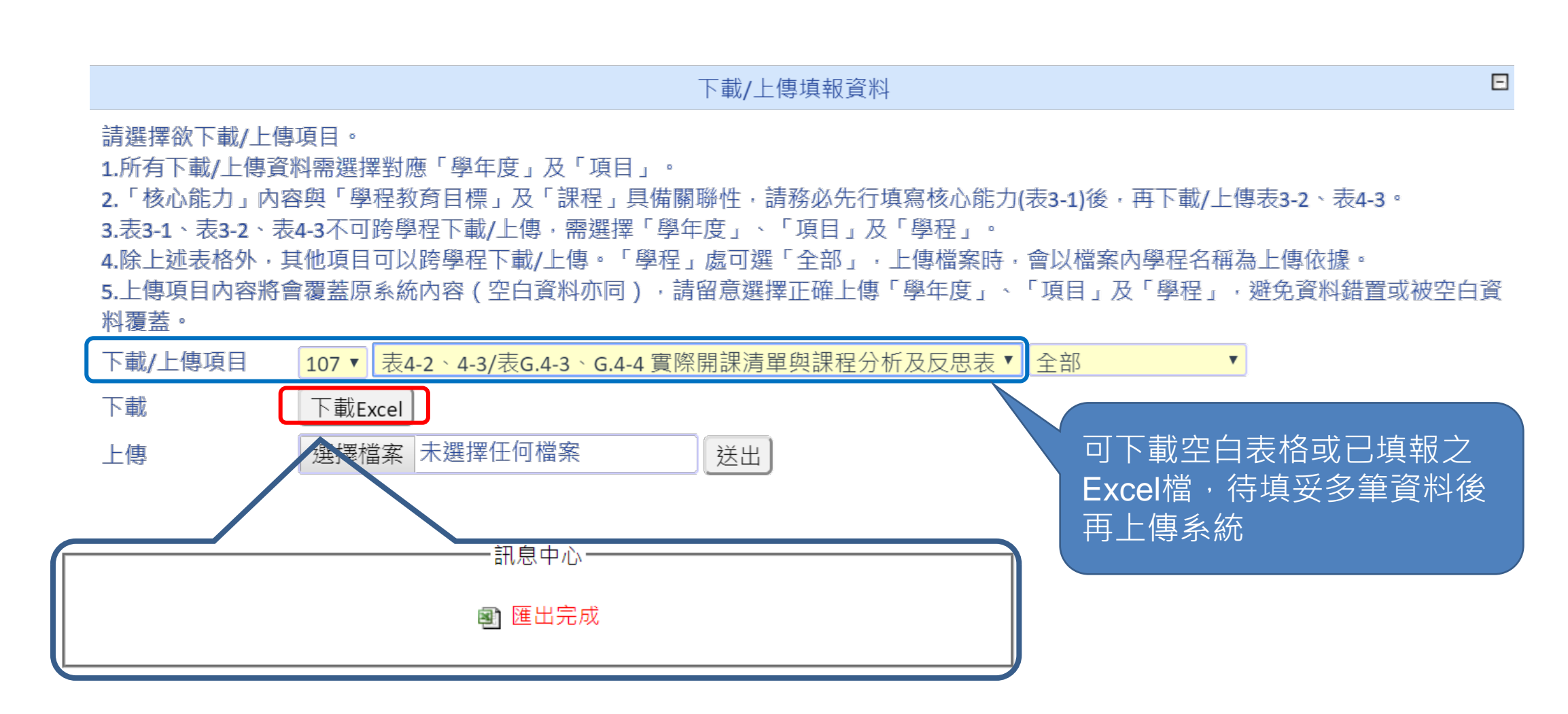

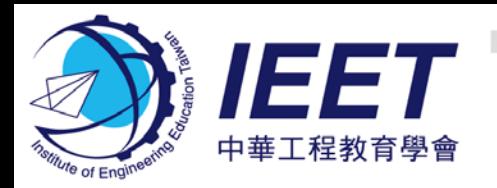

## **填報功能3:Excel填報**

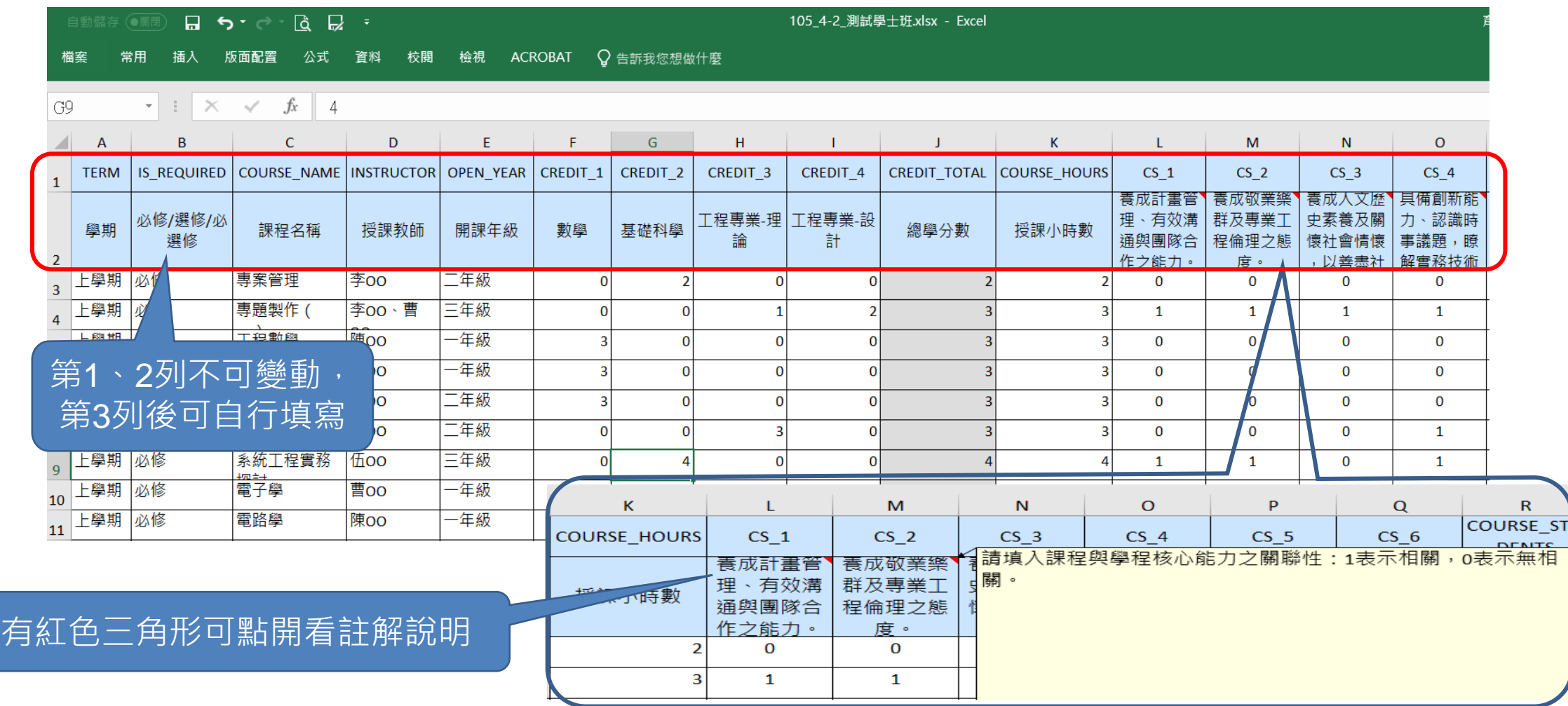

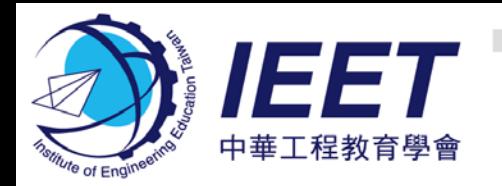

# **填報功能3:Excel填報**

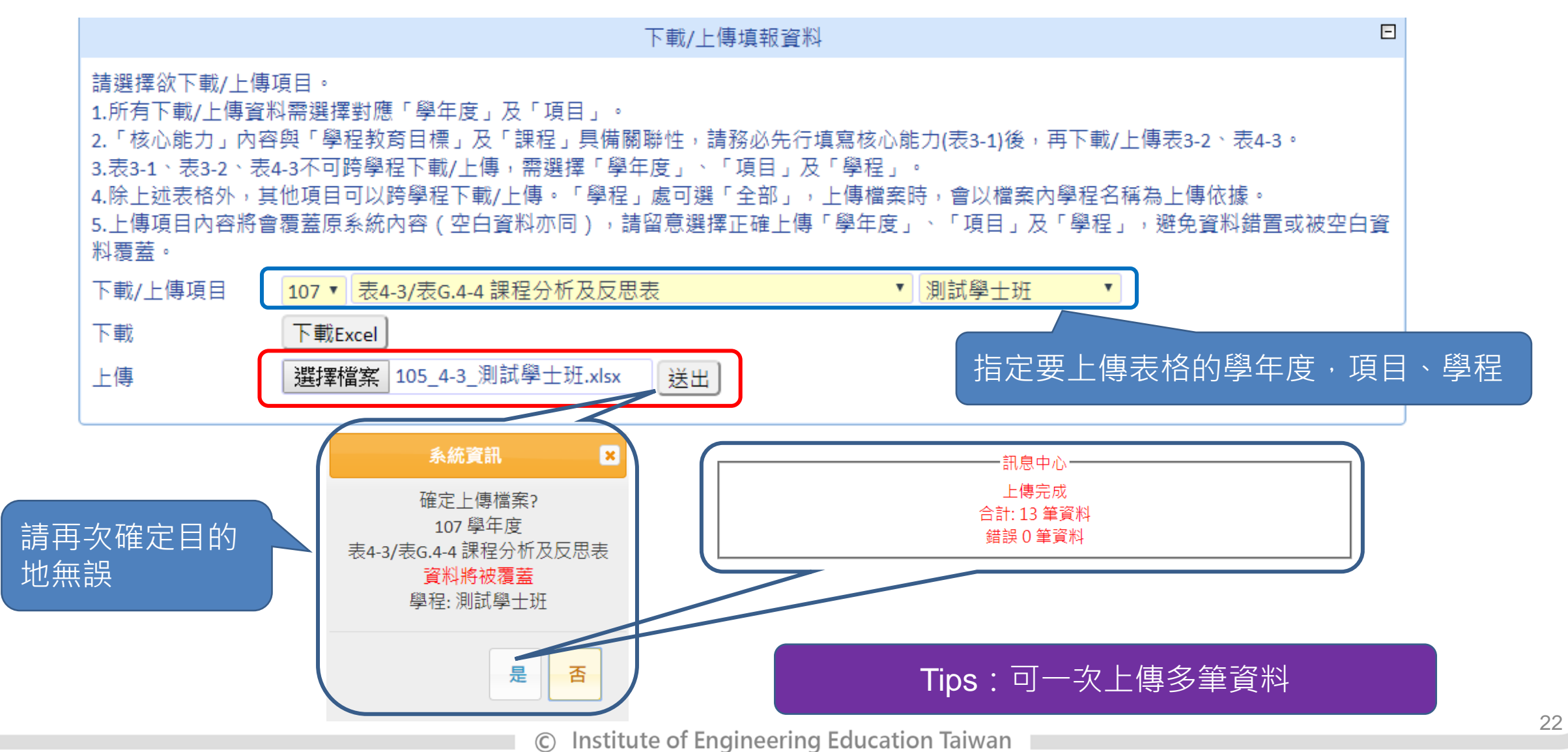

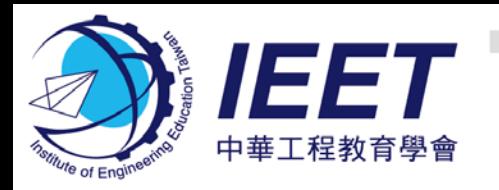

### **填報資料匯出**

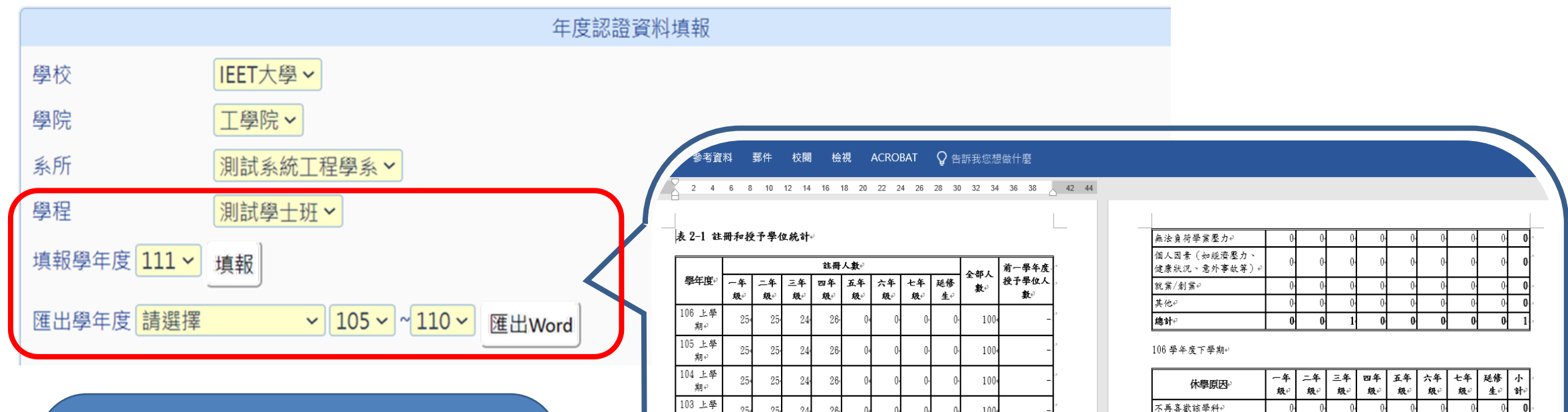

### 1.選擇學程 2.選擇匯出項目&學年度 3.按「匯出Word」開啟檔案後可 剪貼表格至報告書中 **Tips:定期填報資料,於準備報 告書時一次匯出,方便又省時!**

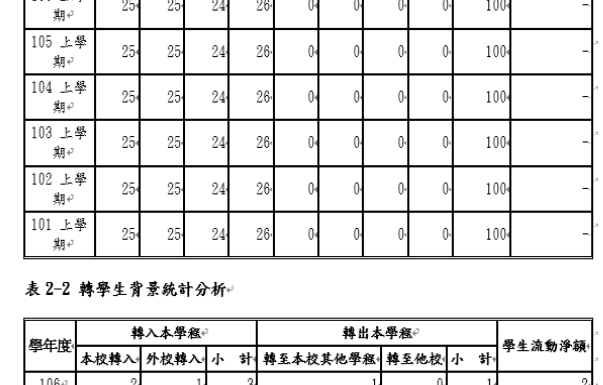

對其他學科產生興趣 沈迷绸路或外務過多廢弛

105 學年度上學期+

休學原因 不再喜歡該學科₽

對其他學科產生興趣

沈迷绸路或外務過多廢弛

學業の 無法負荷學業壓力4 個人因素(如經濟壓力 健康狀況、意外事故等) 就業/創業+ 其他4 總計→

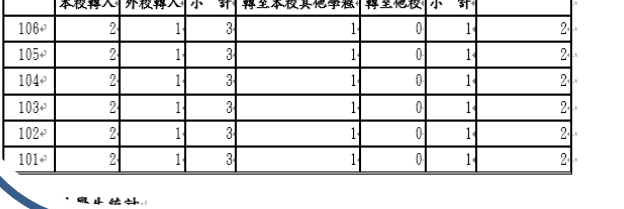

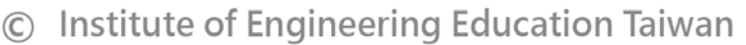

延修 小生

 $\overline{\phantom{a}}$ 

 $\blacksquare$ 

三年 四年 五年 六年 七年<br>级 级 级 级 级 级

一年 二年<br>级√ 级√

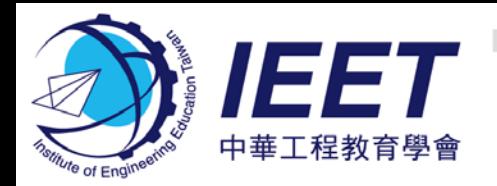

### **填報注意事項**

#### 忘記密碼

- IEET提供各系所一組帳號/密碼 · 可自行修改密碼 · 由系所主管負責保管並請列入交接
- 若有更換主管或助理,請自行登入系統後,於**設定**修改聯絡資訊
- 「**忘記密碼**」功能會要求輸入帳號及系統留存之主管信箱,驗證成功後會自動將新密碼發送至 主管信箱

#### 填報學年度

- 除首次參與認證系所可從前一學年度開始填,其他認證系所請盡量回填資料到前次審查學年度
- 每一新學年度資料 · 可使用「複製」功能 · 從舊學年度資料複製後再修改
- 可利用匯出Word與下載Excel功能作為資料備份存檔用

### 填報時間點

- 隨時開放, 任何時間皆可填報, IEET會诱過通訊不定期提醒
- 若有系統停機需要, 會提前公告

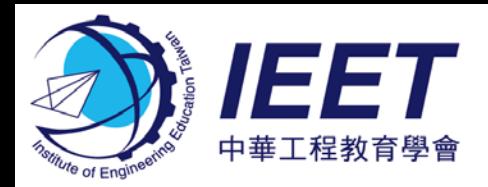

## **AMS 年度填報資料 可匯出自評報告書表格(1/2)**

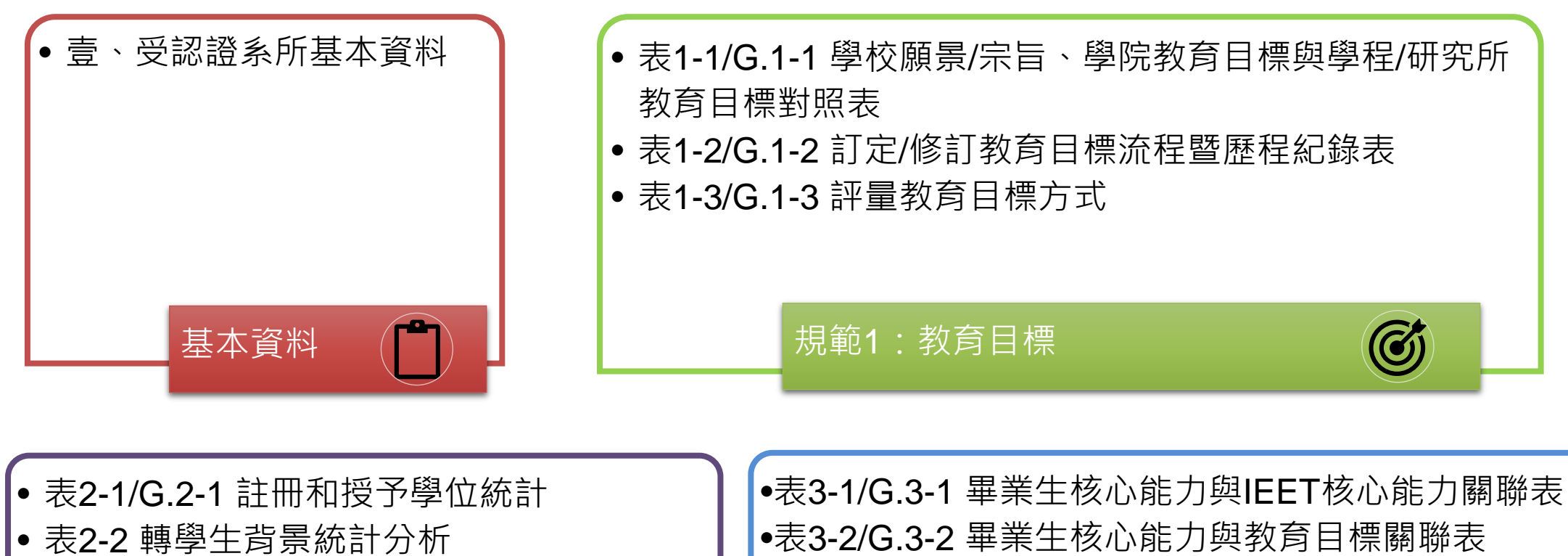

- 表2-3/G.2-2 休學生統計
- 表2-4/G.2-3 退學生統計及相關辦法及機制

規範2:學生

規範3:應屆畢業生核心 能力

•表G.3-4 畢業生論文清單

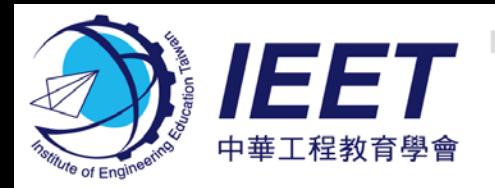

## **AMS 年度填報資料 可匯出自評報告書表格(2/2)**

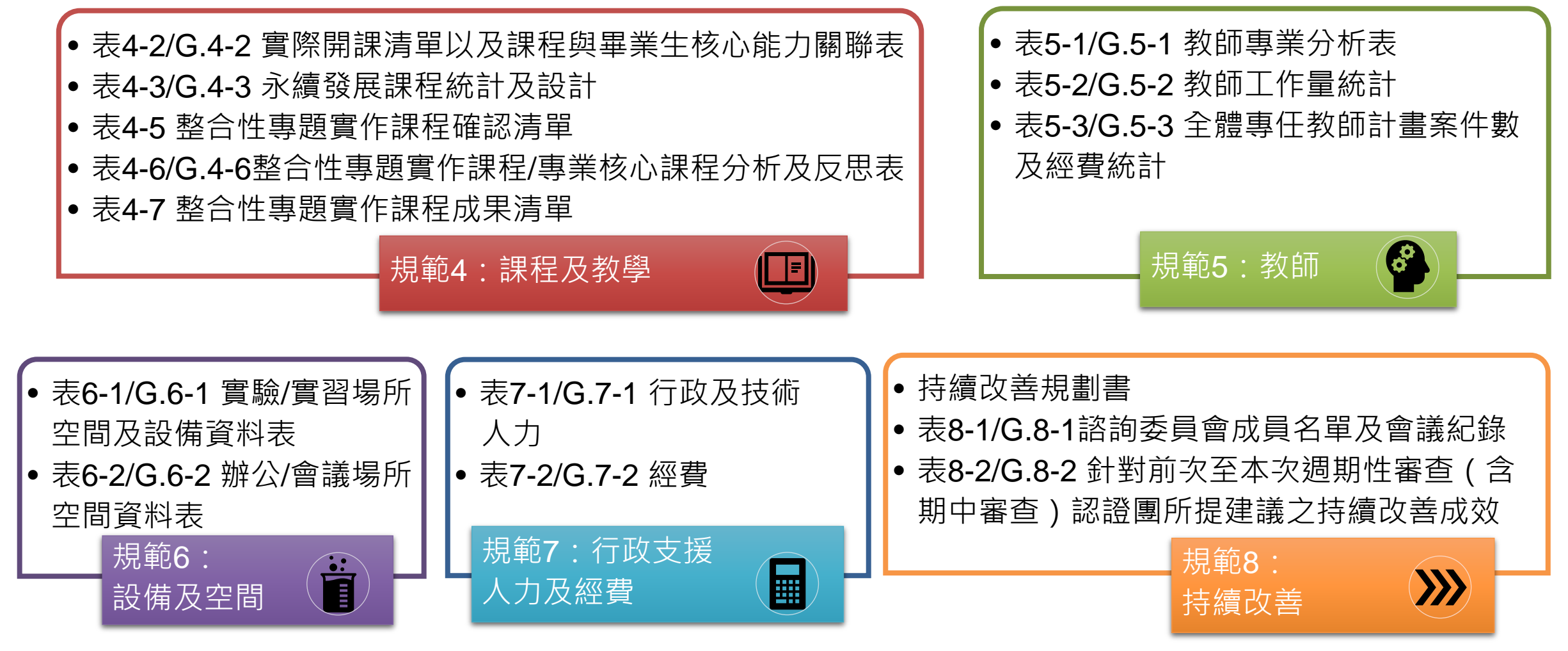

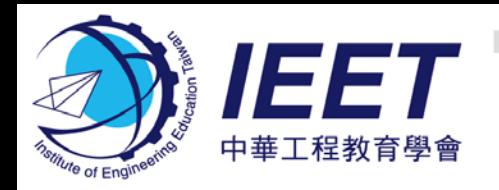

### **持續改善規劃書填寫(1/4)**

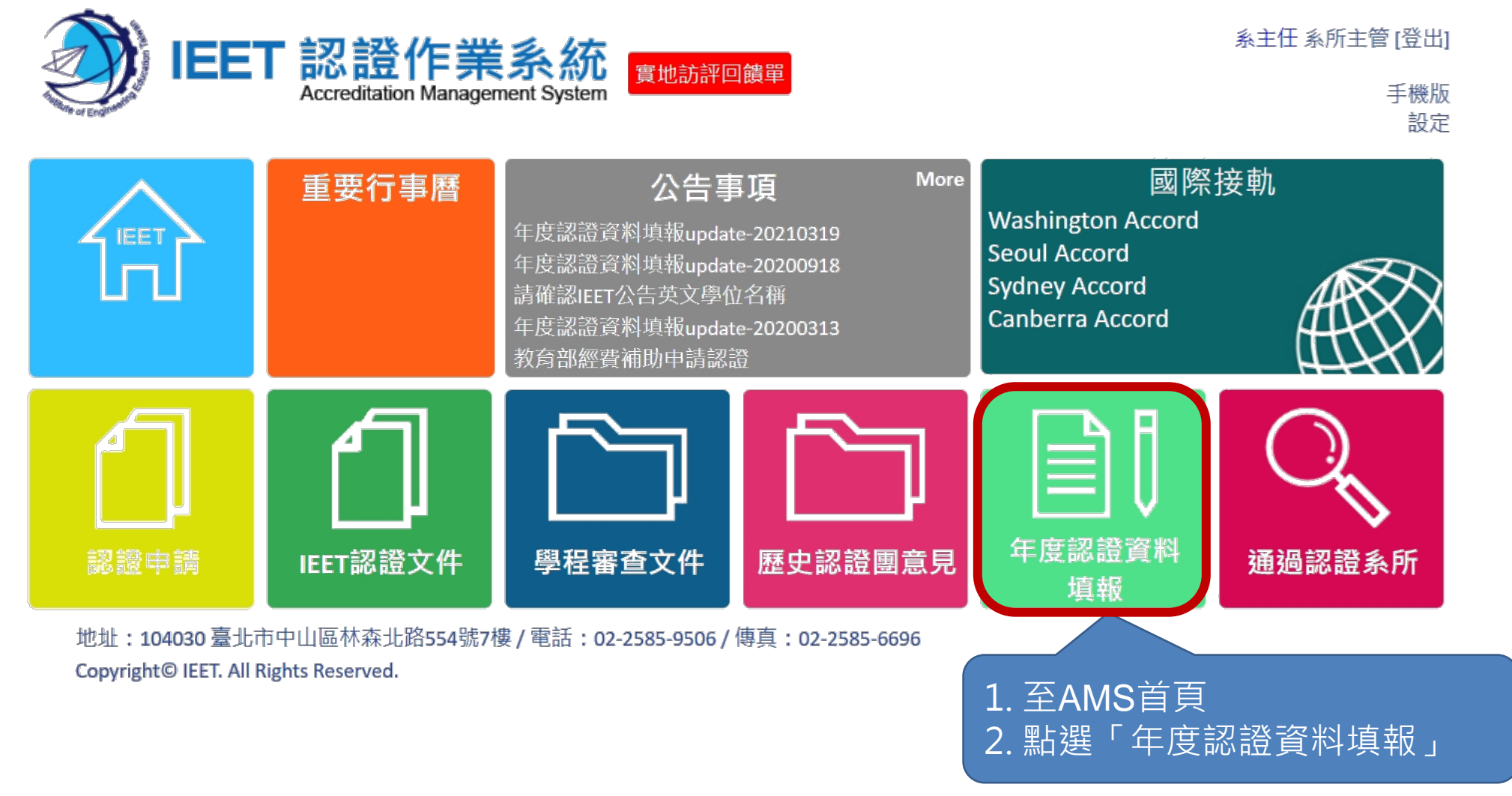

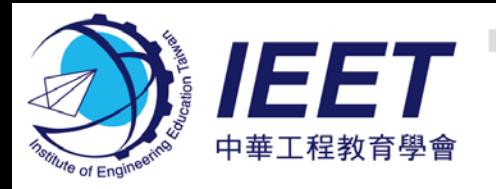

4.點選填報

5.點選

# **持續改善規劃書填寫(2/4)**

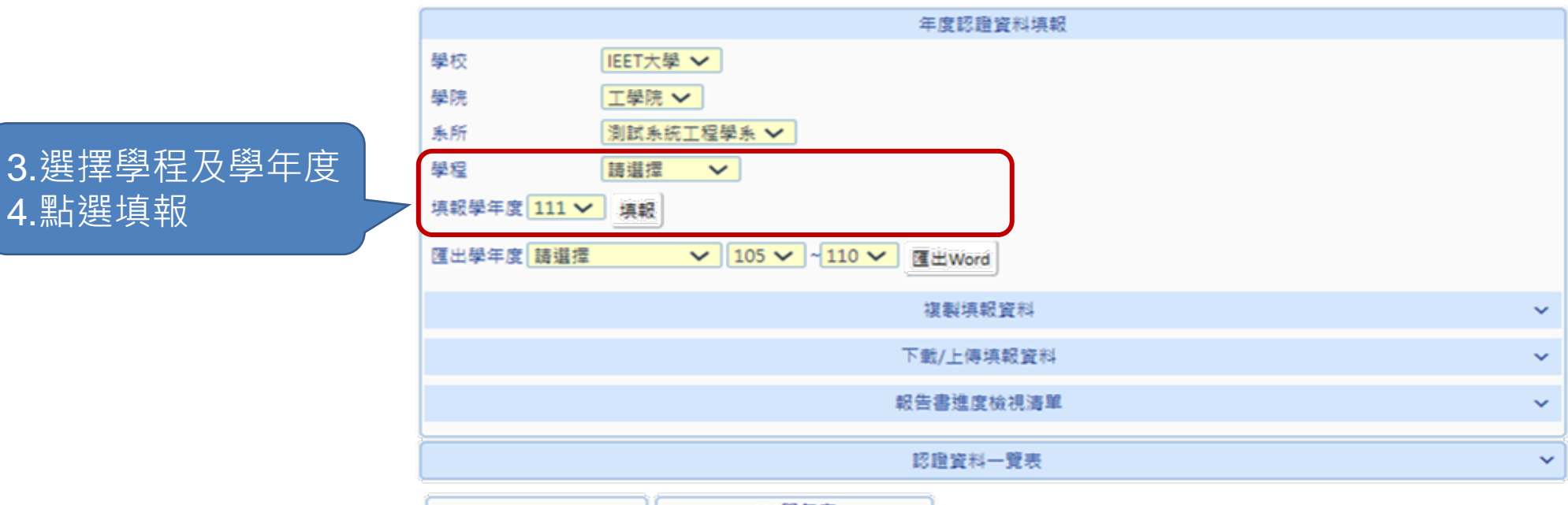

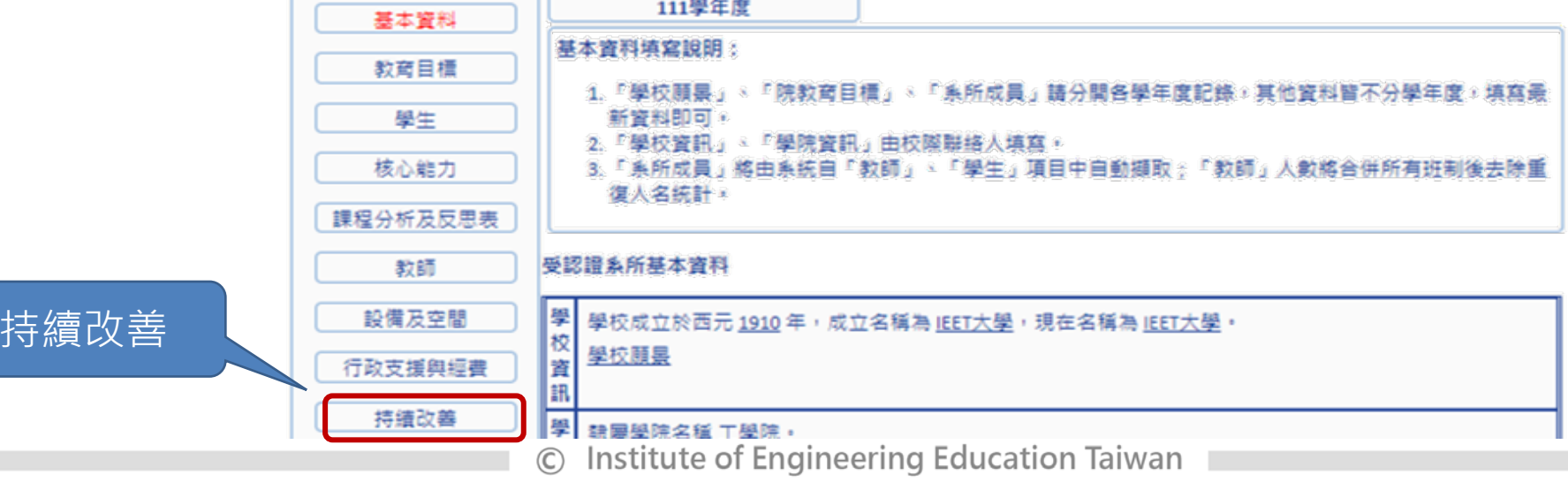

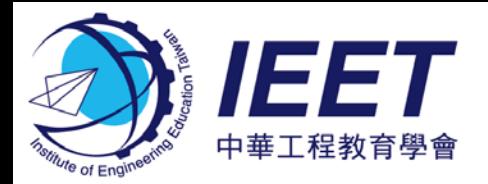

### **持續改善規劃書填寫(3/4)**

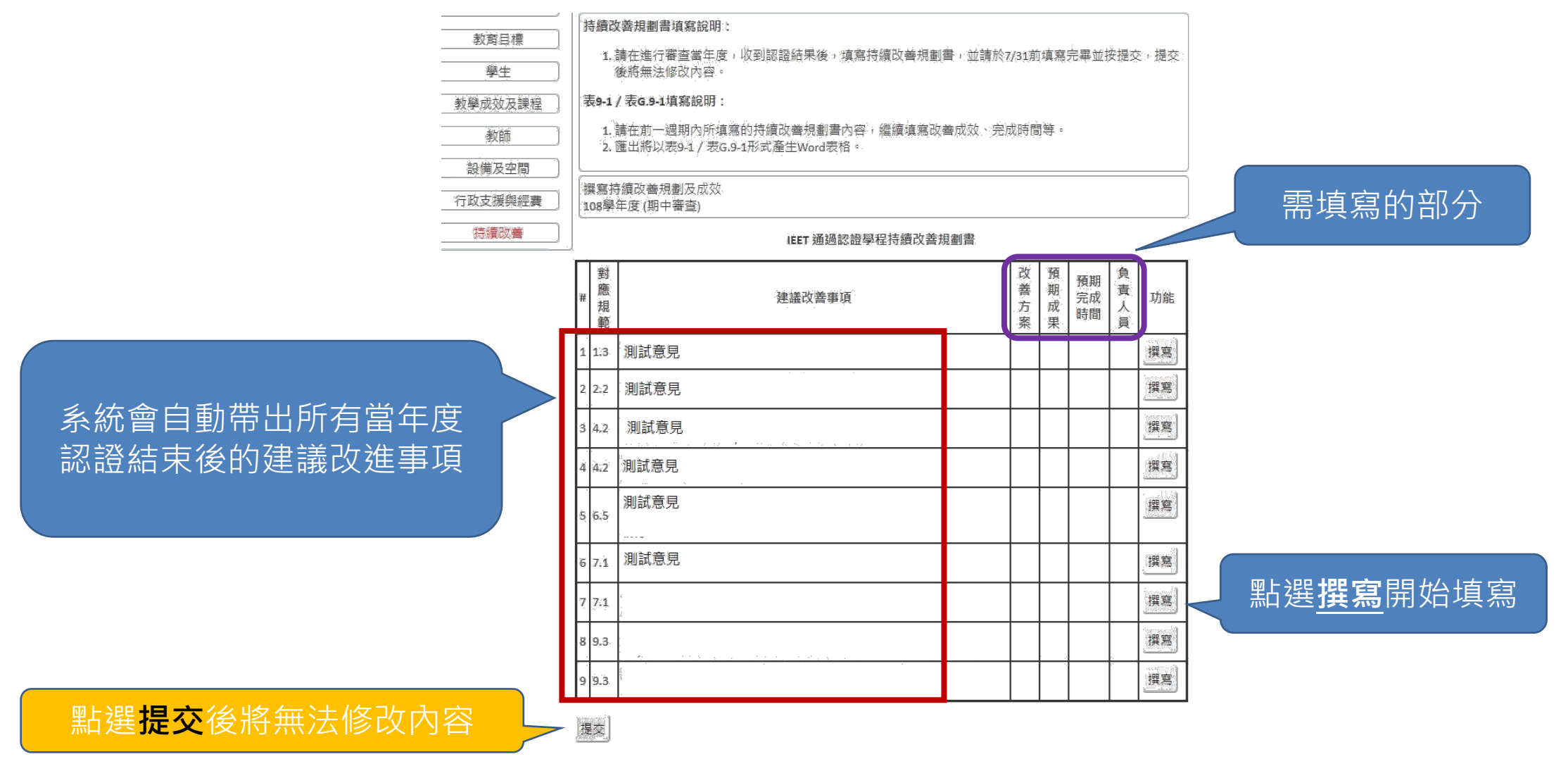

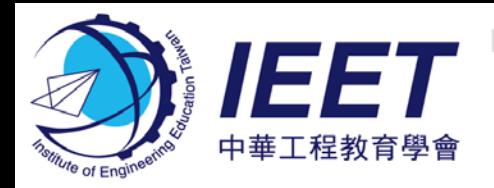

### **持續改善規劃書填寫(4/4)**

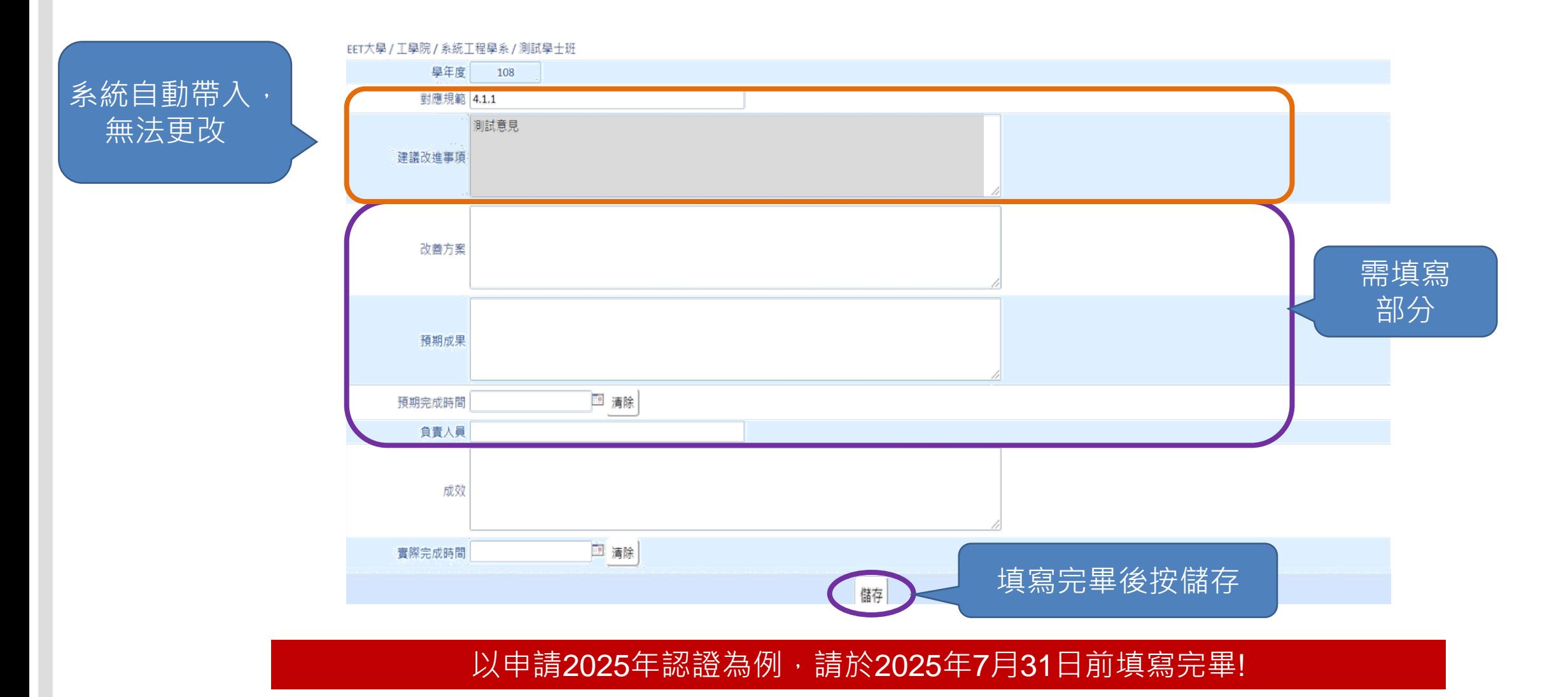

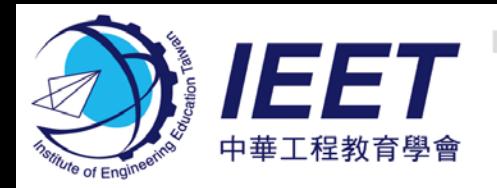

### **2025年度認證**

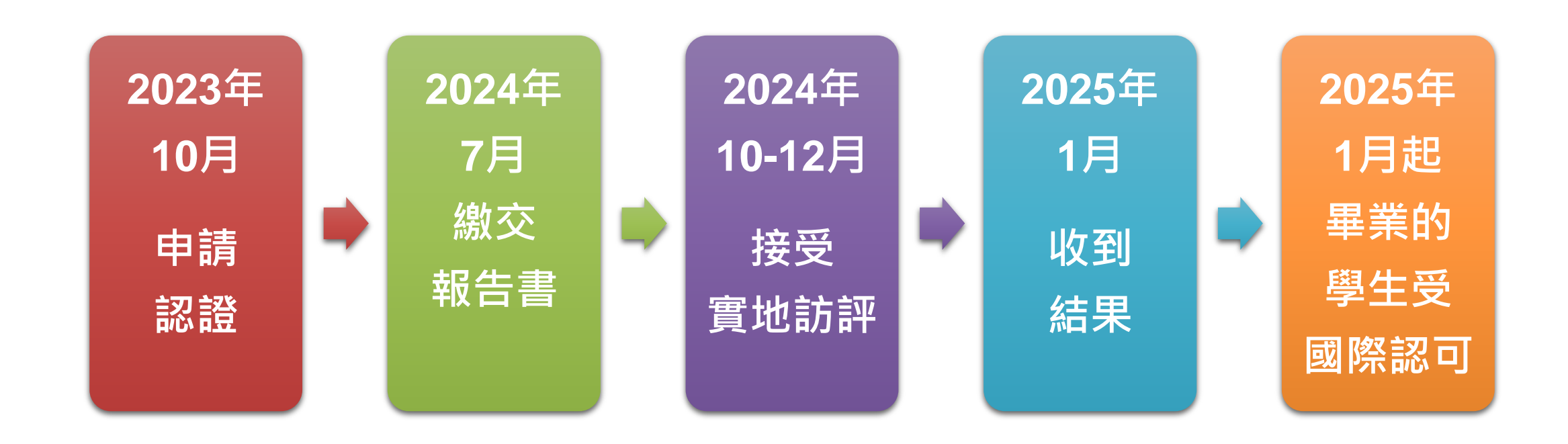

### **2025年度認證申請:2023年10月1日14:00~10月31日12:00止**

# **2025年度認證申請:2023年10月1日~10月31日 請收看AMS使用影片播放**

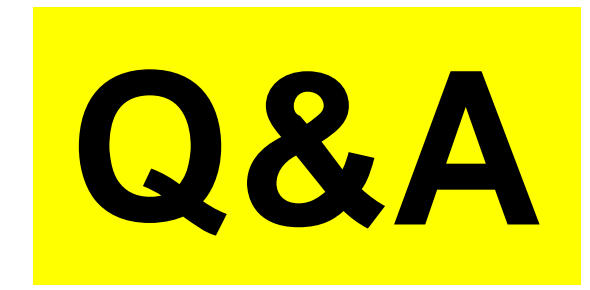

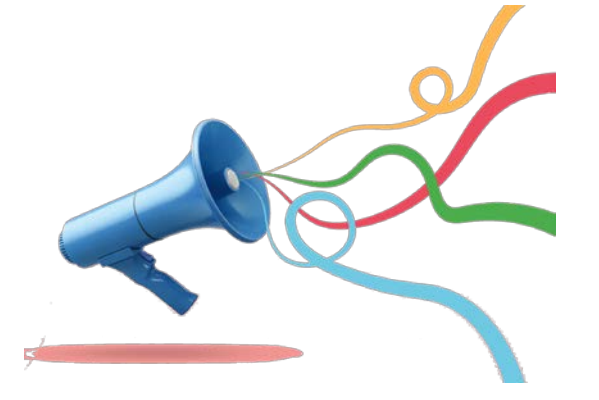

**若有問題﹐請於系統之 聊天室留言, 學會將依留言順序回覆**

**為確保您能聽到聲音,請 至裝置設定確認 喇叭位置是否正確**